# **ISR301**

# **Ruggedized Embedded System with NXP ARM® Cortex® A53 i.MX8M Quad SoC**

# **User's Manual**

Document Version 1.2 (Oct. 2020)

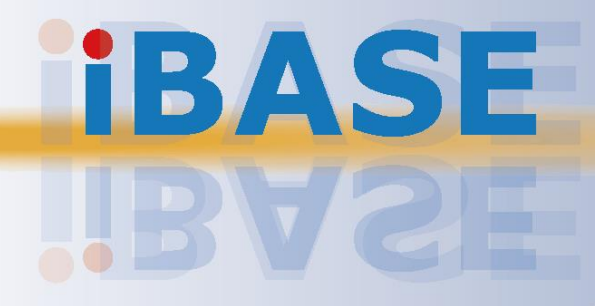

### **Copyright**

© 2020 IBASE Technology, Inc. All rights reserved.

No part of this publication may be reproduced, copied, stored in a retrieval system, translated into any language or transmitted in any form or by any means, electronic, mechanical, photocopying, or otherwise, without the prior written consent of IBASE Technology, Inc. (hereinafter referred to as "IBASE").

#### **Disclaimer**

IBASE reserves the right to make changes and improvements to the products described in this document without prior notice. Every effort has been made to ensure the information in the document is correct; however, IBASE does not guarantee this document is error-free. IBASE assumes no liability for incidental or consequential damages arising from misuse or inability to use the product or the information contained herein, and for any infringements of rights of third parties, which may result from its use.

#### **Trademarks**

All the trademarks, registrations and brands mentioned herein are used for identification purposes only and may be trademarks and/or registered trademarks of their respective owners.

# <span id="page-2-0"></span>**Compliance**

# $\epsilon$

The product described in this manual complies with all applicable European Union (CE) directives if it has a CE marking. For systems to remain CE compliant, only CEcompliant parts may be used. Maintaining CE compliance also requires proper cable and cabling techniques.

# **FC**

This product has been tested and found to comply with the limits for a Class B device, pursuant to Part 15 of the FCC Rules. These limits are designed to provide reasonable protection against harmful interference in a residential installation. This equipment generates, uses and can radiate radio frequency energy and, if not installed and used in accordance with manufacturer's instructions, may cause harmful interference to radio communications.

### **WEEE**

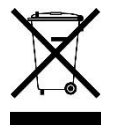

This product must not be disposed of as normal household waste, in accordance with the EU directive of for waste electrical and electronic equipment (WEEE - 2012/19/EU). Instead, it should be disposed of by returning it to a municipal recycling collection point. Check local regulations for disposal of electronic products.

### **Green IBASE**

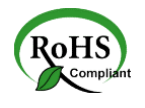

This product complies with the current RoHS directives restricting the use of the following substances in concentrations not to exceed 0.1% by weight (1000 ppm) except for cadmium, limited to 0.01% by weight (100 ppm).

- Lead (Pb)
- Mercury (Hg)
- Cadmium (Cd)
- Hexavalent chromium (Cr6+)
- Polybrominated biphenyls (PBB)
- Polybrominated diphenyl ether (PBDE)

# <span id="page-3-0"></span>**Important Safety Information**

Carefully read the following safety information before using this device.

### **Setting up your system:**

- Put the device horizontally on a stable and solid surface.
- Do not use this product near water or any heated source.
- Leave plenty of space around the device and do not block the ventilation openings. Never drop or insert any objects of any kind into the openings.
- Use this product in environments with ambient temperatures between 0˚C and 60˚C.

### **Care during use:**

- Do not place heavy objects on the top of the device.
- Make sure to connect the correct voltage to the device. Failure to supply the correct voltage could damage the unit.
- Do not walk on the power cord or allow anything to rest on it.
- If you use an extension cord, make sure the total ampere rating of all devices plugged into the extension cord does not cord's ampere rating.
- Do not spill water or any other liquids on your device.
- Always unplug the power cord from the wall outlet before cleaning the device.
- Only use neutral cleaning agents to clean the device.
- Vacuum dust and particles from the vents by using a computer vacuum cleaner.

### **Product Disassembly**

Do not try to repair, disassemble, or make modifications to the device. Doing so will void the warranty and may result in damage to the product or personal injury.

<span id="page-3-1"></span>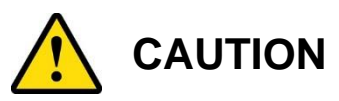

Replace only with the same or equivalent type recommended by the manufacturer. Dispose of used batteries by observing local regulations.

# <span id="page-4-0"></span>**Warranty Policy**

### • **IBASE standard products:**

24-month (2-year) warranty from the date of shipment. If the date of shipment cannot be ascertained, the product serial numbers can be used to determine the approximate shipping date.

### • **3 rd-party parts:**

12-month (1-year) warranty from delivery for 3<sup>rd</sup>-party parts that are not manufactured by IBASE, such as CPU, CPU cooler, memory, storage devices, power adaptor, display panel and touch screen.

\* PRODUCTS, HOWEVER, THAT FAIL DUE TO MISUSE, ACCIDENT, IMPROPER INSTALLATION OR UNAUTHORIZED REPAIR SHALL BE TREATED AS OUT OF WARRANTY AND CUSTOMERS SHALL BE BILLED FOR REPAIR AND SHIPPING CHARGES.

# <span id="page-4-1"></span>**Technical Support & Services**

- 1. Visit the IBASE website at [www.ibase.com.tw](http://www.ibase.com.tw/) to find the latest information about the product.
- 2. If you encounter any technical problems and require assistance from your distributor or sales representative, please prepare and send the following information:
	- Product model name
	- Product serial number
	- Detailed description of the problem
	- Error messages in text or screenshots if any
	- The arrangement of the peripherals
	- Software used (such as OS and application software)
- 3. If repair service is required, please download the RMA form at [http://www.ibase.com.tw/english/Supports/RMAService/.](http://www.ibase.com.tw/english/Supports/RMAService/) Fill out the form and contact your distributor or sales representative.

# **Table of Contents**

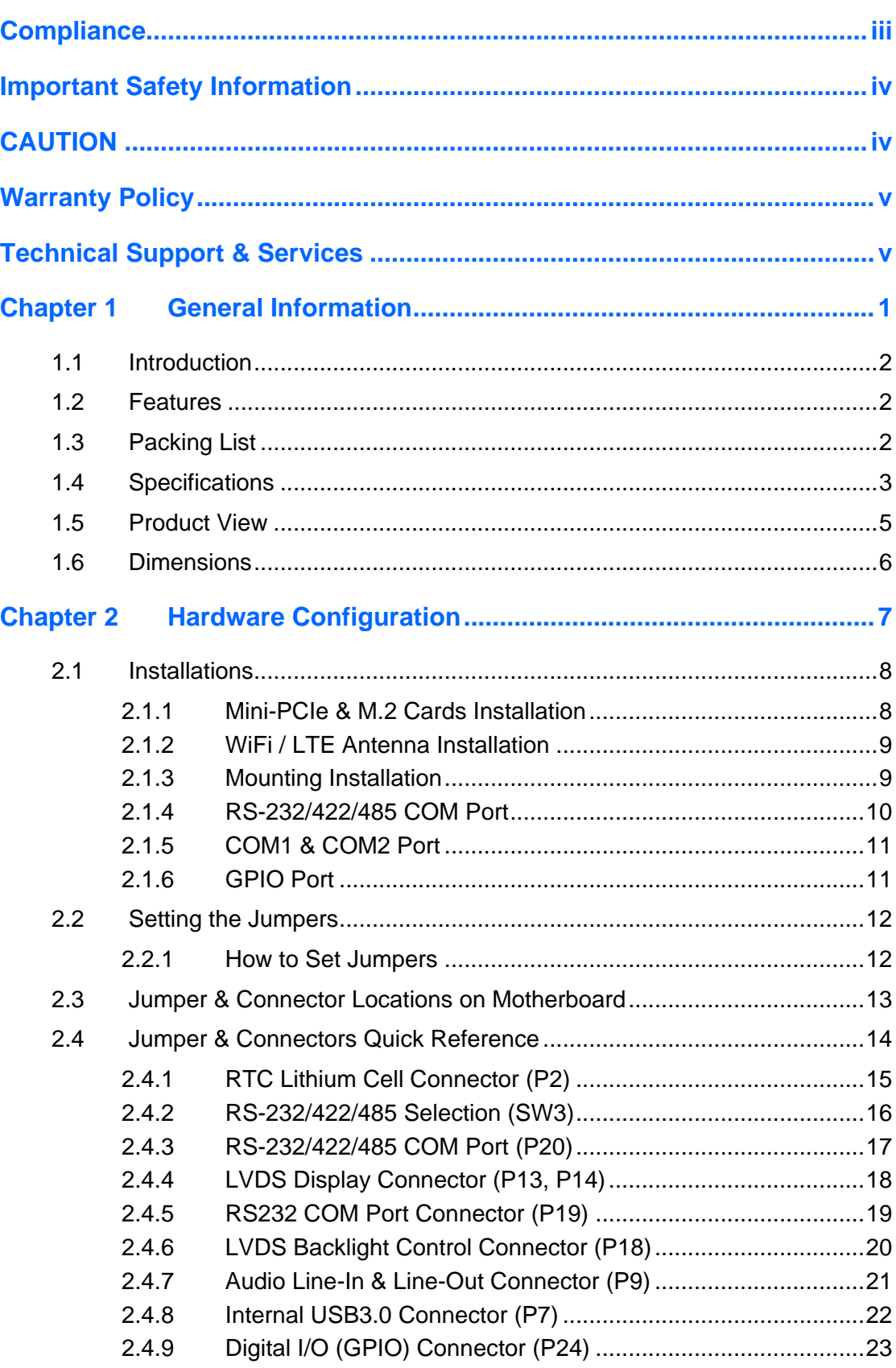

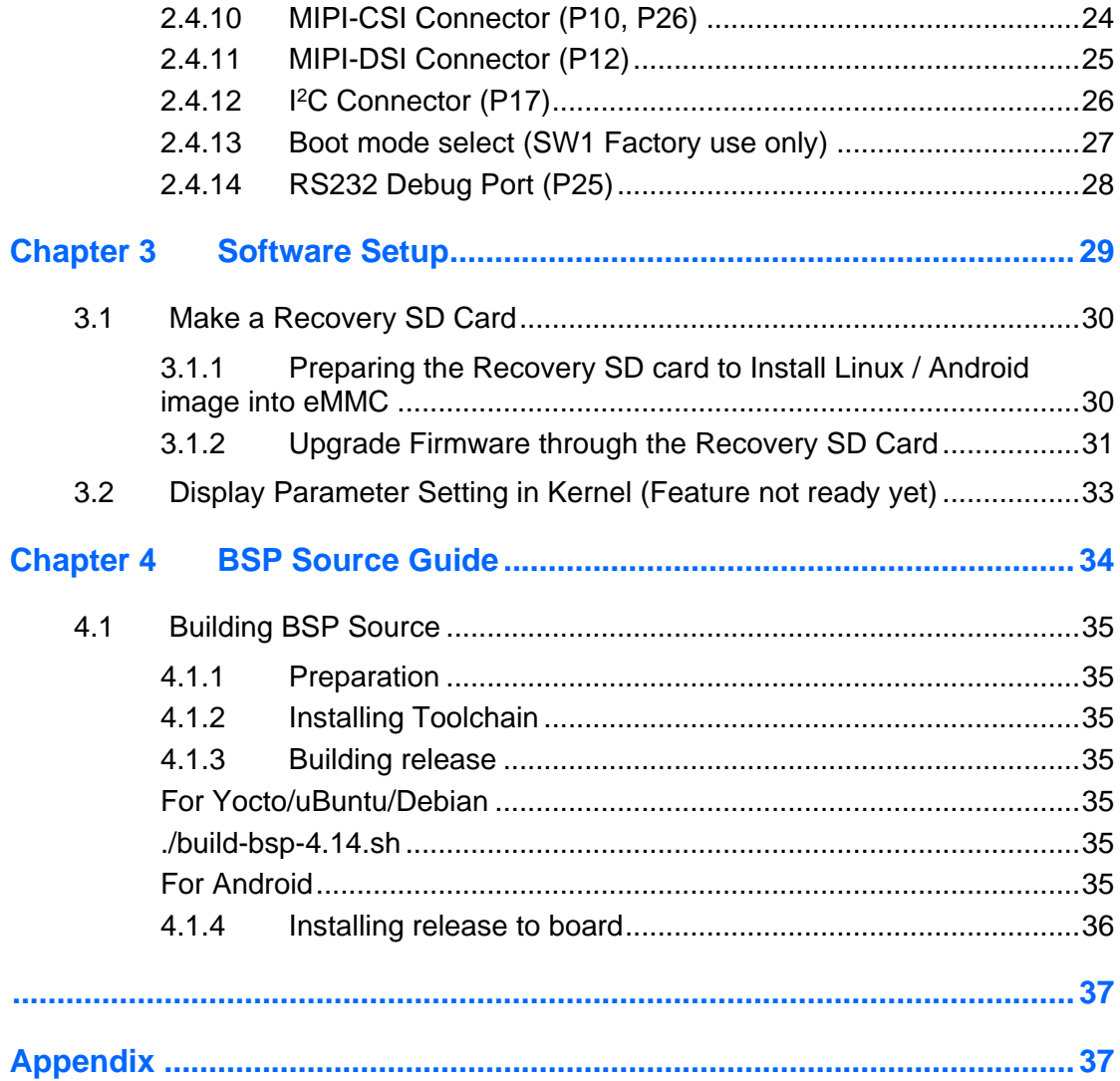

# <span id="page-7-0"></span>**Chapter 1 General Information**

The information provided in this chapter includes:

- Features
- Packing List
- Specifications
- Product View
- Dimensions

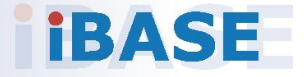

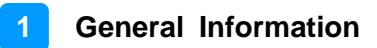

## <span id="page-8-0"></span>**1.1 Introduction**

ISR301 is an ARM®-based embedded system built with NXP Cortex® i.MX8M A53 processor. The device features 2D, 3D graphics and multimedia acceleration, aside from the numerous peripheral support it has that are well suited for industrial applications, including RS-232/422/485, GPIO, USB, USB OTG, LAN, HDMI interface, M.2 E2230 for wireless connectivity and a mini-PCIe expansion slot.

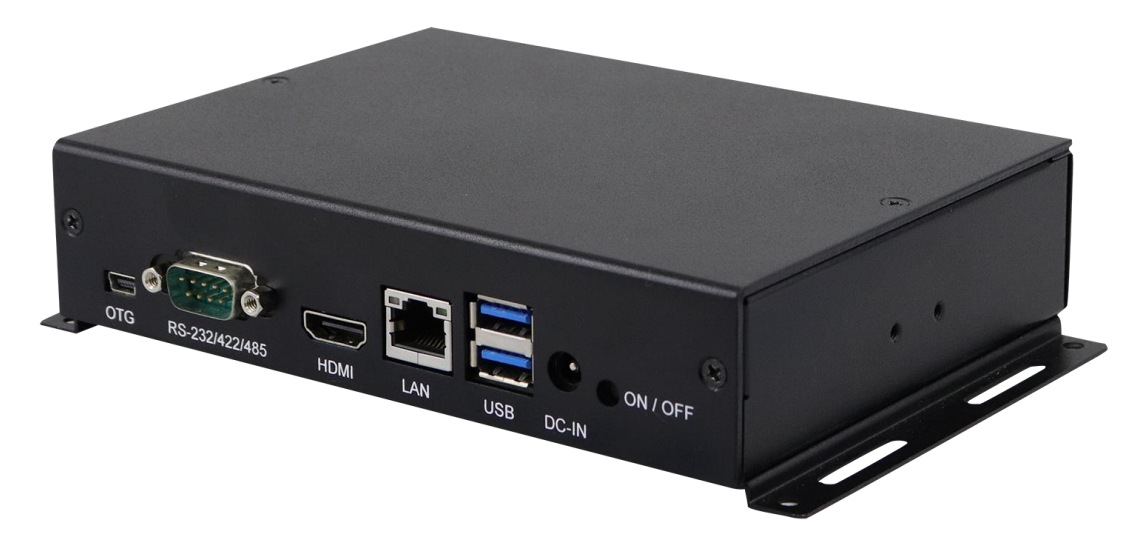

## <span id="page-8-1"></span>**1.2 Features**

- NXP ARM<sup>®</sup> Cortex<sup>®</sup> A53 i.MX8M Quad 1.3GHz industrial-grade processor
- Video output through the HDMI interface
- 3GB LPDDR4, 16GB eMMC and SD socket
- Rich I/O interface with RS-232/422/485 GPIO, USB, USB-OTG and Ethernet
- M.2 E2230 & mini-PCIe slots with a SIM socket for wireless connectivity

## <span id="page-8-2"></span>**1.3 Packing List**

Your product package should include the items listed below.

• ISR301-Q316I

The user's manual can be downloaded from the IBASE website.

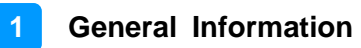

# <span id="page-9-0"></span>**1.4 Specifications**

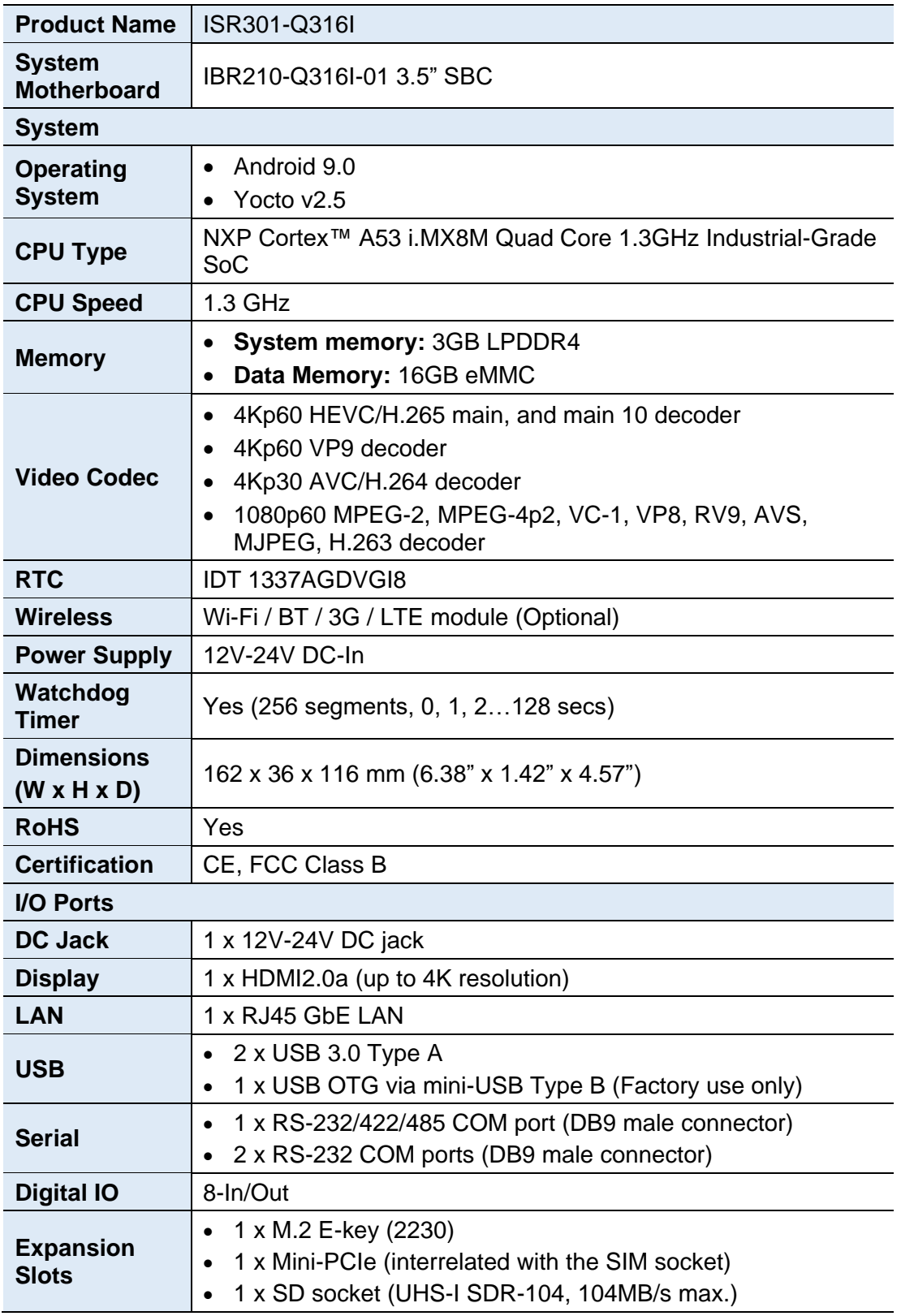

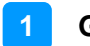

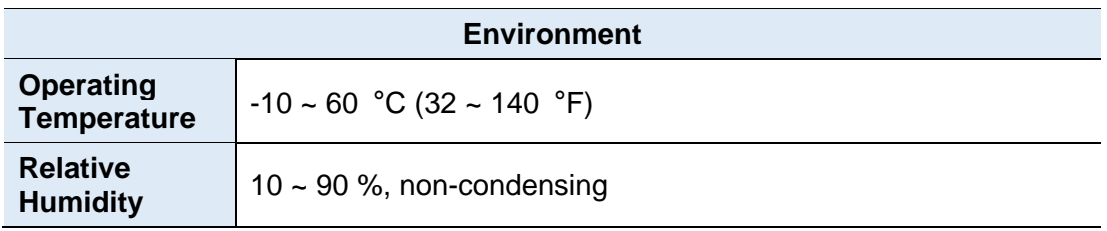

All specifications are subject to change without prior notice.

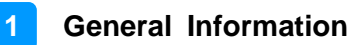

## <span id="page-11-0"></span>**1.5 Product View**

### **I/O View**

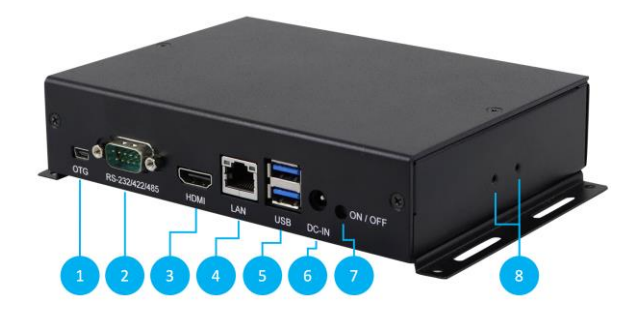

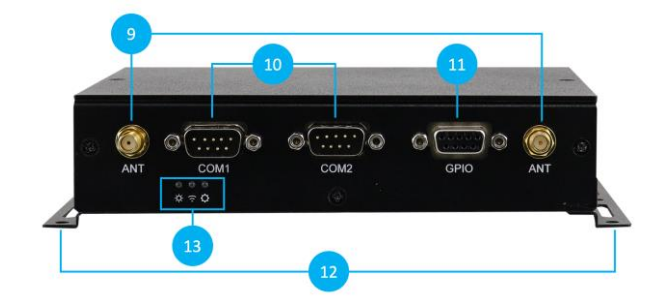

**Top View**

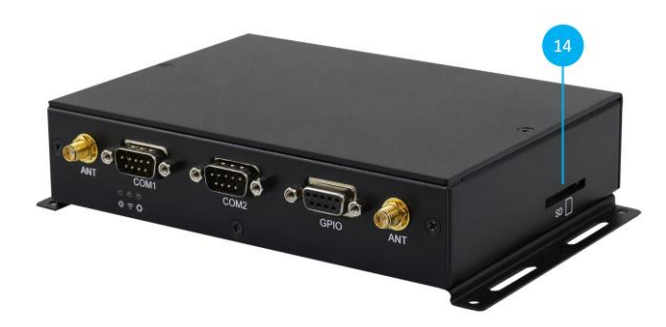

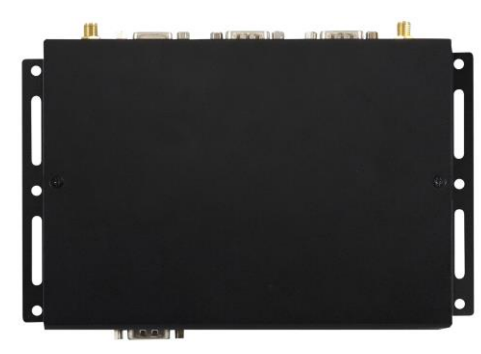

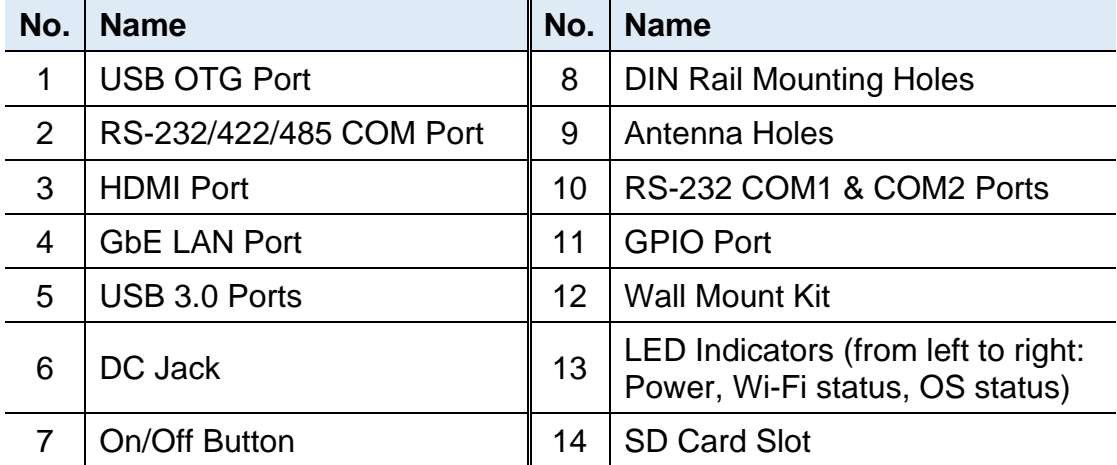

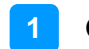

### **DIN Rail Mounting View (Optional)**

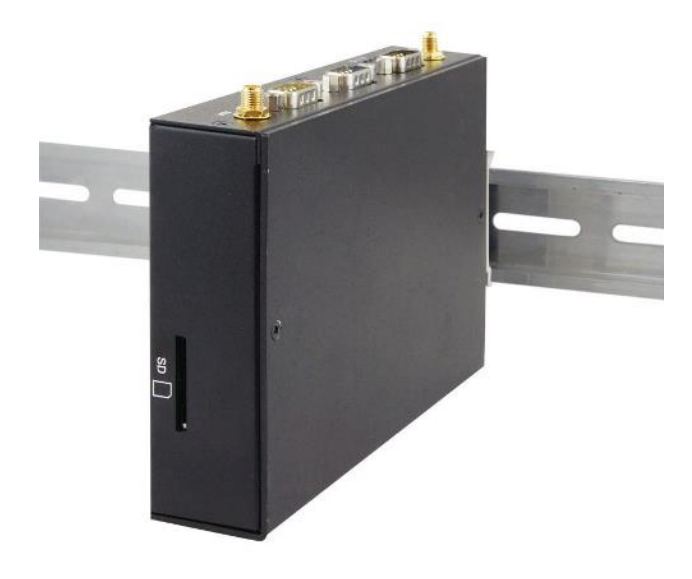

# <span id="page-12-0"></span>**1.6 Dimensions**

Unit: mm

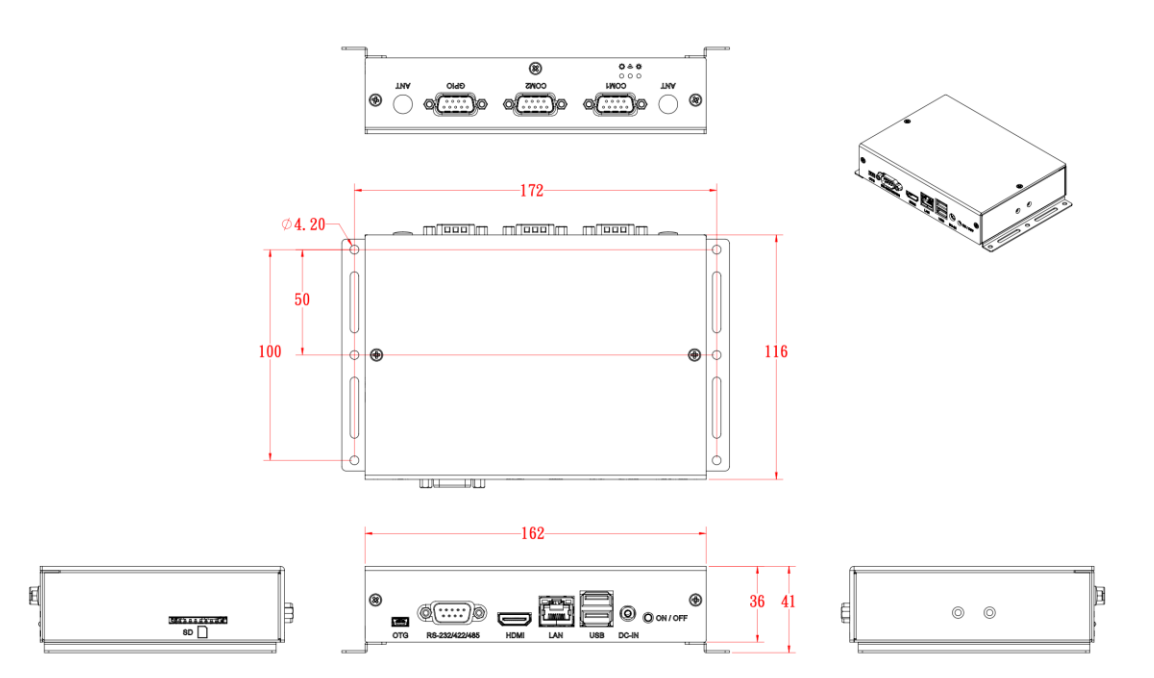

# <span id="page-13-0"></span>**Chapter 2 Hardware Configuration**

This section contains general information about:

- Installations
- Jumper and connectors

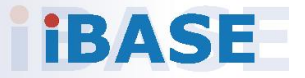

## <span id="page-14-0"></span>**2.1 Installations**

Before installing the M.2, wireless, SIM card or any other module into the device, loosen the 6 screws as shown below to remove the device cover.

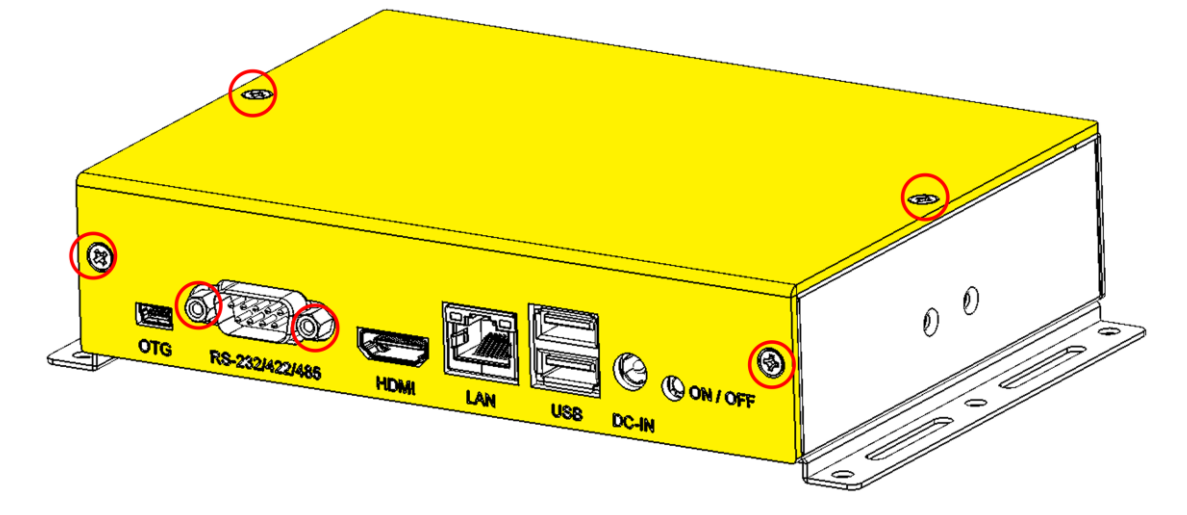

### <span id="page-14-1"></span>**2.1.1 Mini-PCIe & M.2 Cards Installation**

To install the mini-PCIe or NGFF M.2 card, remove the device cover, locate the slot in the system, and perform the following steps.

1. To insert the mini-PCIe card, align the keys of the card with those of the mini-PCIe interface. Insert the card slantwise as shown below.

(Insert the M.2 card in the same way as instructed above.)

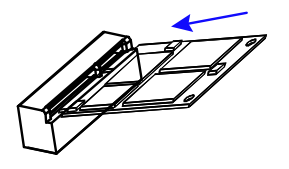

2. Push the mini-PCIe card downwards as shown below, and fix the card onto the brass standoff with a screw.

(Fix the M.2 card also with one screw.)

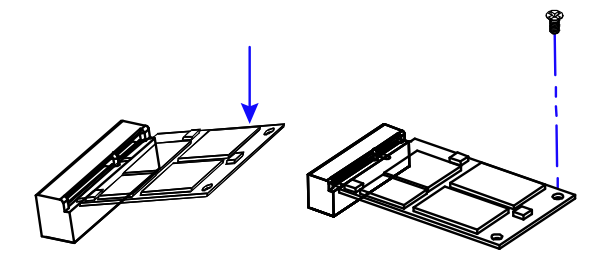

### <span id="page-15-0"></span>**2.1.2 WiFi / LTE Antenna Installation**

Insert the WiFi / 3G / 4G antenna extension cable through the antenna hole of the front I/O cover and fasten the antenna as shown below. Then apply adhesive around the hex nut behind the front I/O cover to prevent the extension cable from falling off, should the cable becomes loose.

1. Fasten the hex nut and the washer. Then 2. Apply adhesive around here. install the antenna.

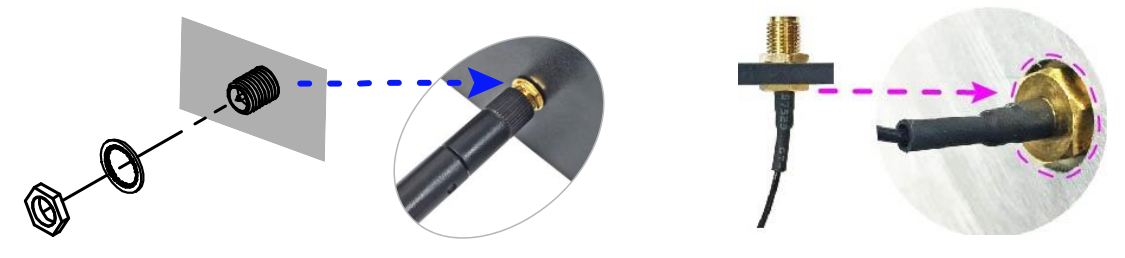

**Info:** The diameter of the nut is around 6.35 mm (0.25"-36UNC).

### <span id="page-15-1"></span>**2.1.3 Mounting Installation**

### **Requirements**

Before mounting the system, ensure that you have enough room for the power adaptor and signal cable routing, and have good ventilation for the power adaptor. The method of mounting must be able to support weight of the device plus the weight of the suspending cables attached to the system. Use the following methods for mounting the device:

### **Wall Mounting Installation**

- 1. Turn the device upside down. Attach the wall-mount kit to the device using the supplied 4 screws.
- 2. Prepare at least 4 screws (M3) to install the device on the wall.

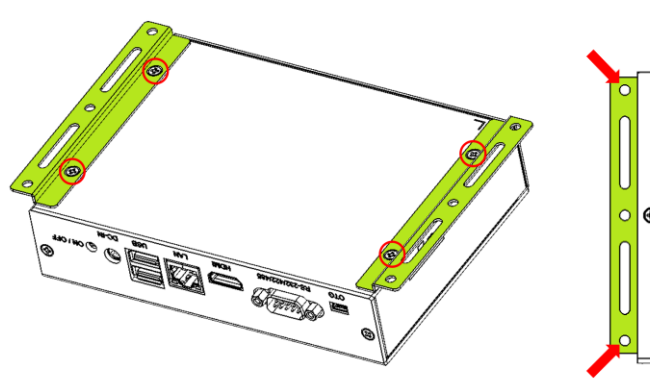

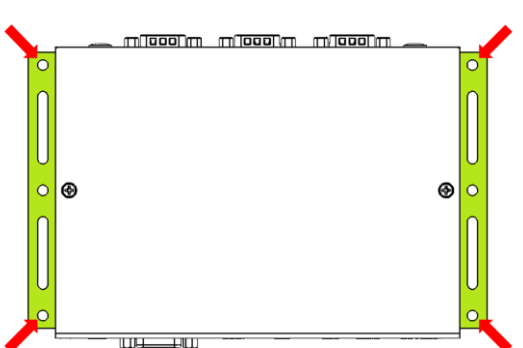

# <span id="page-16-0"></span>**2.1.4 RS-232/422/485 COM Port**

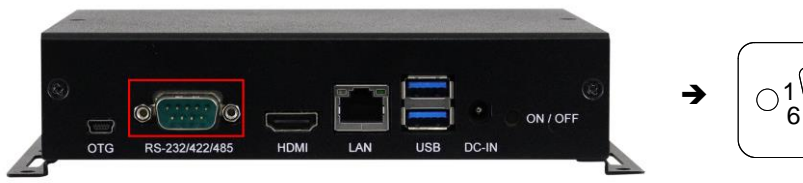

$$
\bigg\{\n\begin{array}{c}\n\text{1}\n\end{array}\n\qquad\n\begin{array}{c}\n\text{1}\n\end{array}\n\qquad\n\begin{array}{c}\n\text
$$

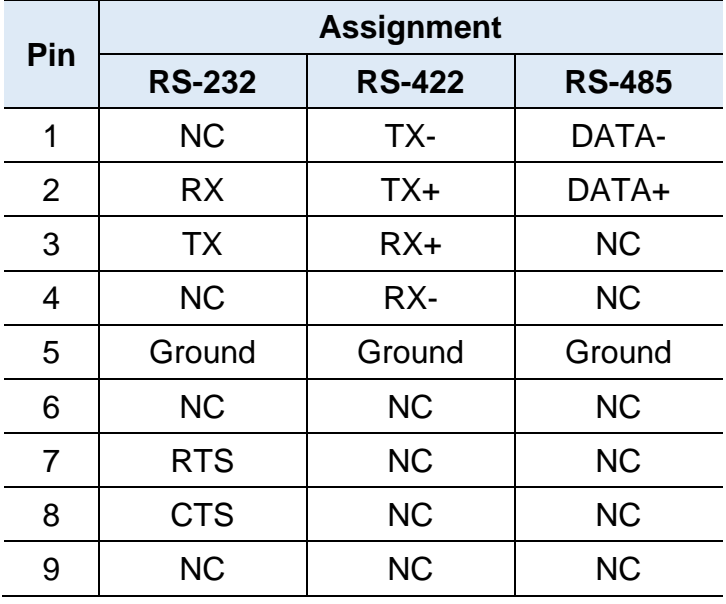

## <span id="page-17-0"></span>**2.1.5 COM1 & COM2 Port**

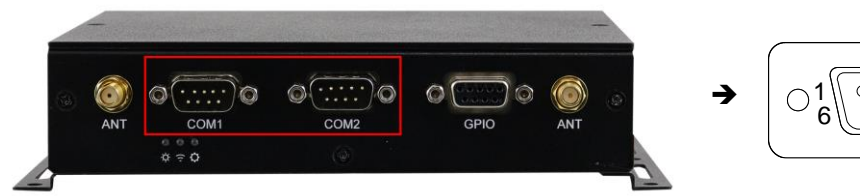

$$
\begin{array}{|c|c|} \hline \multicolumn{3}{c|}{\textbf{0.0000\textcolor{red}{\big|} \textbf{50}} \\ \hline \multicolumn{3}{c|}{\textbf{0.0000\textcolor{red}{\big|} \textbf{50}} \\ \hline \multicolumn{3}{c|}{\textbf{0.0000\textcolor{red}{\big|} \textbf{50}}}} \hline \multicolumn{3}{c|}{\textbf{5}} \\ \hline \multicolumn{3}{c|}{\textbf{0.0000\textcolor{red}{\big|} \textbf{50}}}} \hline \multicolumn{3}{c|}{\textbf{0.0000\textcolor{red}{\big|} \textbf{50}}}} \hline \multicolumn{3}{c|}{\textbf{0.0000\textcolor{red}{\big|} \textbf{50}}}} \hline \multicolumn{3}{c|}{\textbf{0.0000\textcolor{red}{\big|} \textbf{50}}}} \hline \multicolumn{3}{c|}{\textbf{0.0000\textcolor{red}{\big|} \textbf{50}}}} \hline \multicolumn{3}{c|}{\textbf{0.0000\textcolor{red}{\big|} \textbf{50}}}} \hline \multicolumn{3}{c|}{\textbf{0.0000\textcolor{red}{\big|} \textbf{50}}}} \hline \multicolumn{3}{c|}{\textbf{0.0000\textcolor{red}{\big|} \textbf{50}}}} \hline \multicolumn{3}{c|}{\textbf{0.0000\textcolor{red}{\big|} \textbf{50}}}} \hline \multicolumn{3}{c|}{\textbf{0.0000\textcolor{red}{\big|} \textbf{50}}}} \hline \multicolumn{3}{c|}{\textbf{0.0000\textcolor{red}{\big|} \textbf{50}}}} \hline \multicolumn{3}{c|}{\textbf{0.0000\textcolor{red}{\big|} \textbf{50}}}} \hline \multicolumn{3}{c|}{\textbf{0.0000\textcolor{red}{\big|} \textbf{50}}}} \hline \multicolumn{3}{c|}{\textbf{0.0000\textcolor{red}{\big|} \textbf{50}}}} \hline \multicolumn{3}{c|}{\textbf{0.0000\textcolor{red}{\big|
$$

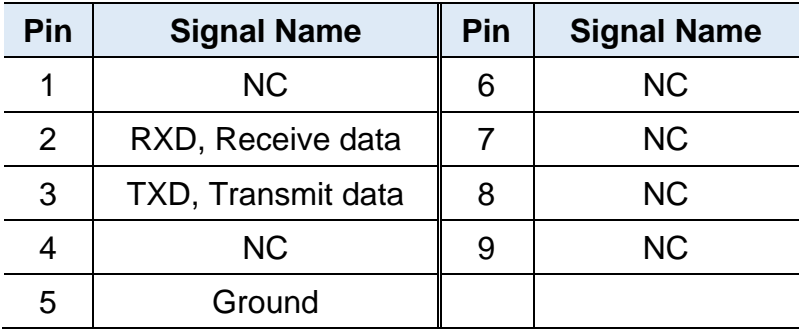

### <span id="page-17-1"></span>**2.1.6 GPIO Port**

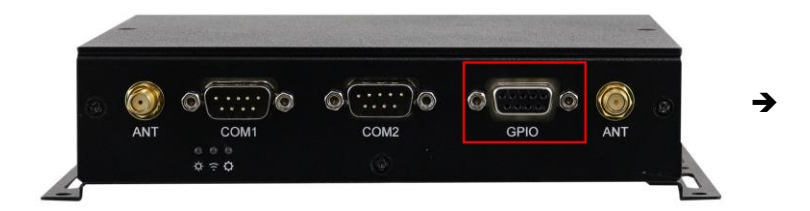

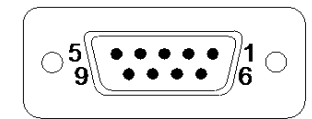

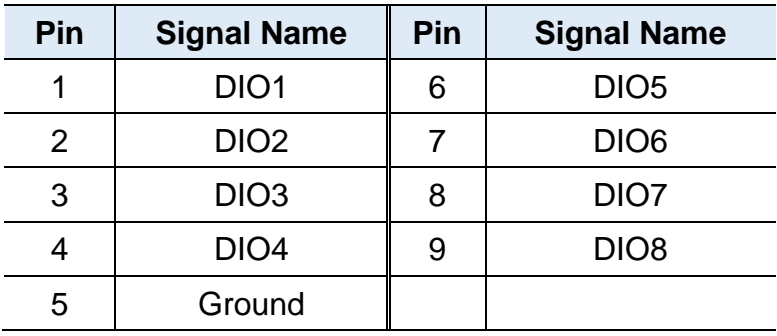

### <span id="page-18-0"></span>**2.2 Setting the Jumpers**

Configure your device by using jumpers to enable the features that you need based on your applications. Contact your supplier if you have doubts about the best configuration for your use.

### <span id="page-18-1"></span>**2.2.1 How to Set Jumpers**

Jumpers are short-length conductors consisting of several metal pins with a base mounted on the circuit board. Jumper caps are placed (or removed) on the pins to enable or disable functions or features. If a jumper has 3 pins, you can connect Pin 1 with Pin 2 or Pin 2 with Pin 3 by shorting the jumper.

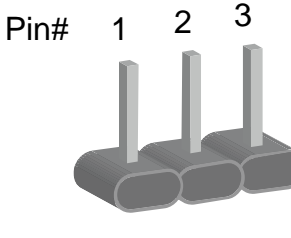

**A 3-pin jumper A jumper cap**

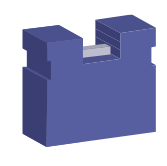

**2**

Refer to the illustration below to set jumpers.

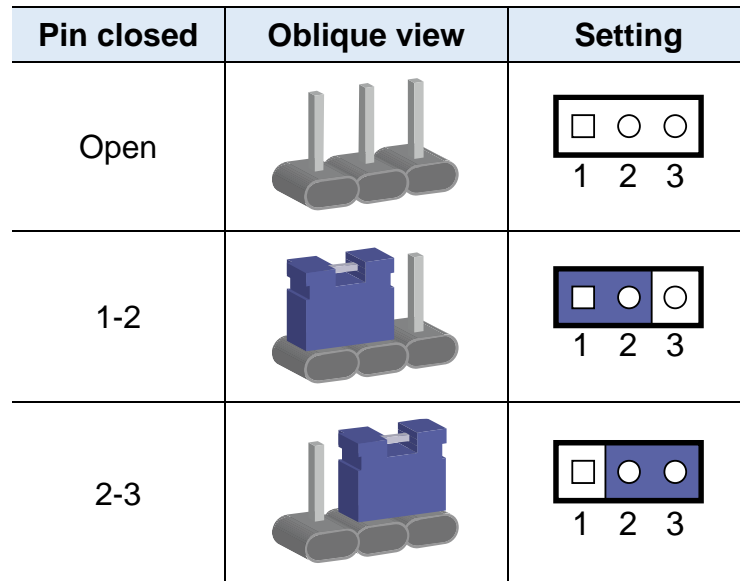

When two pins of a jumper are encased in a jumper cap, this jumper is **closed**, i.e. turned **On**.

When a jumper cap is removed from two jumper pins, this jumper is **open**, i.e. turned **Off**.

# <span id="page-19-0"></span>**2.3 Jumper & Connector Locations on Motherboard**

### Motherboard: IBR210

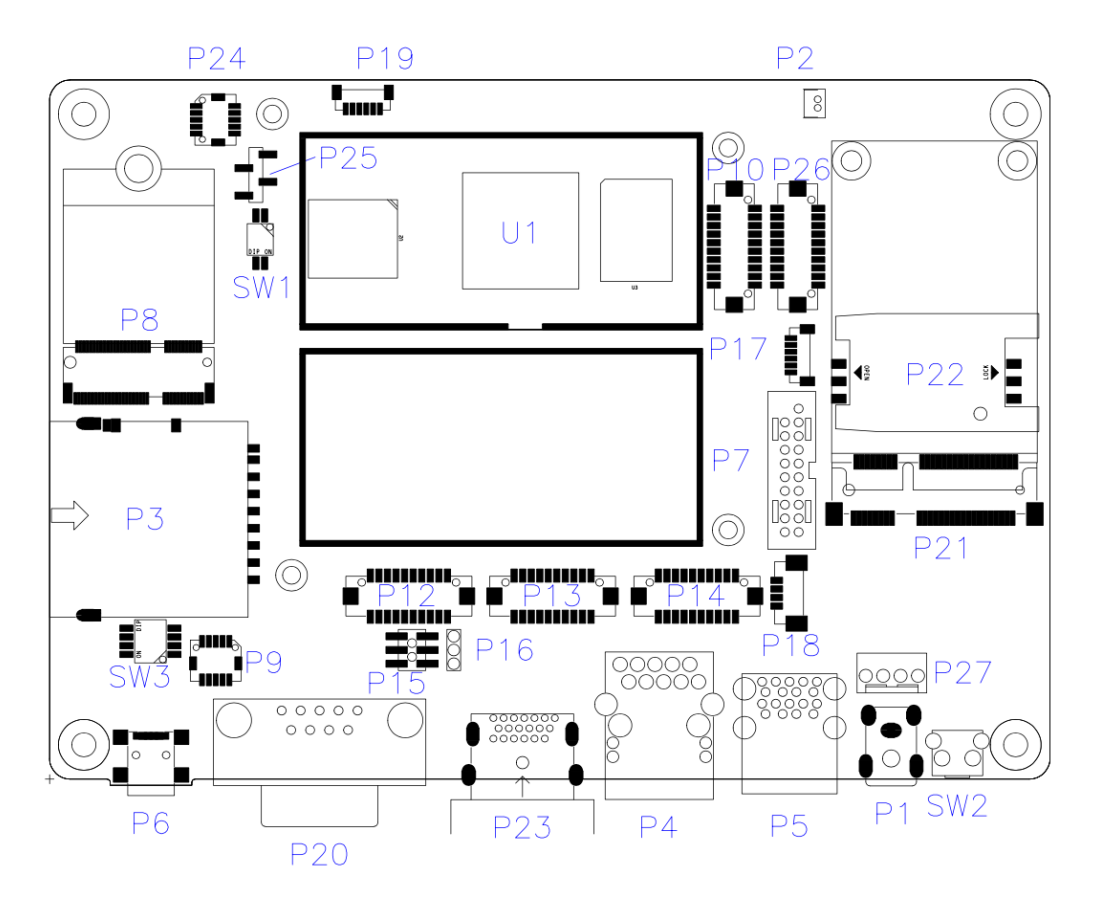

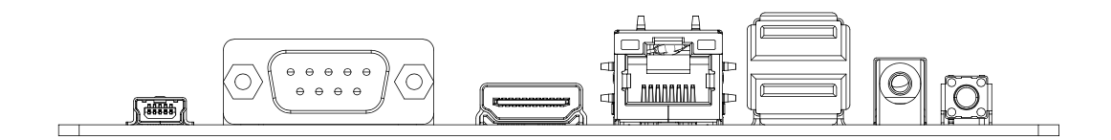

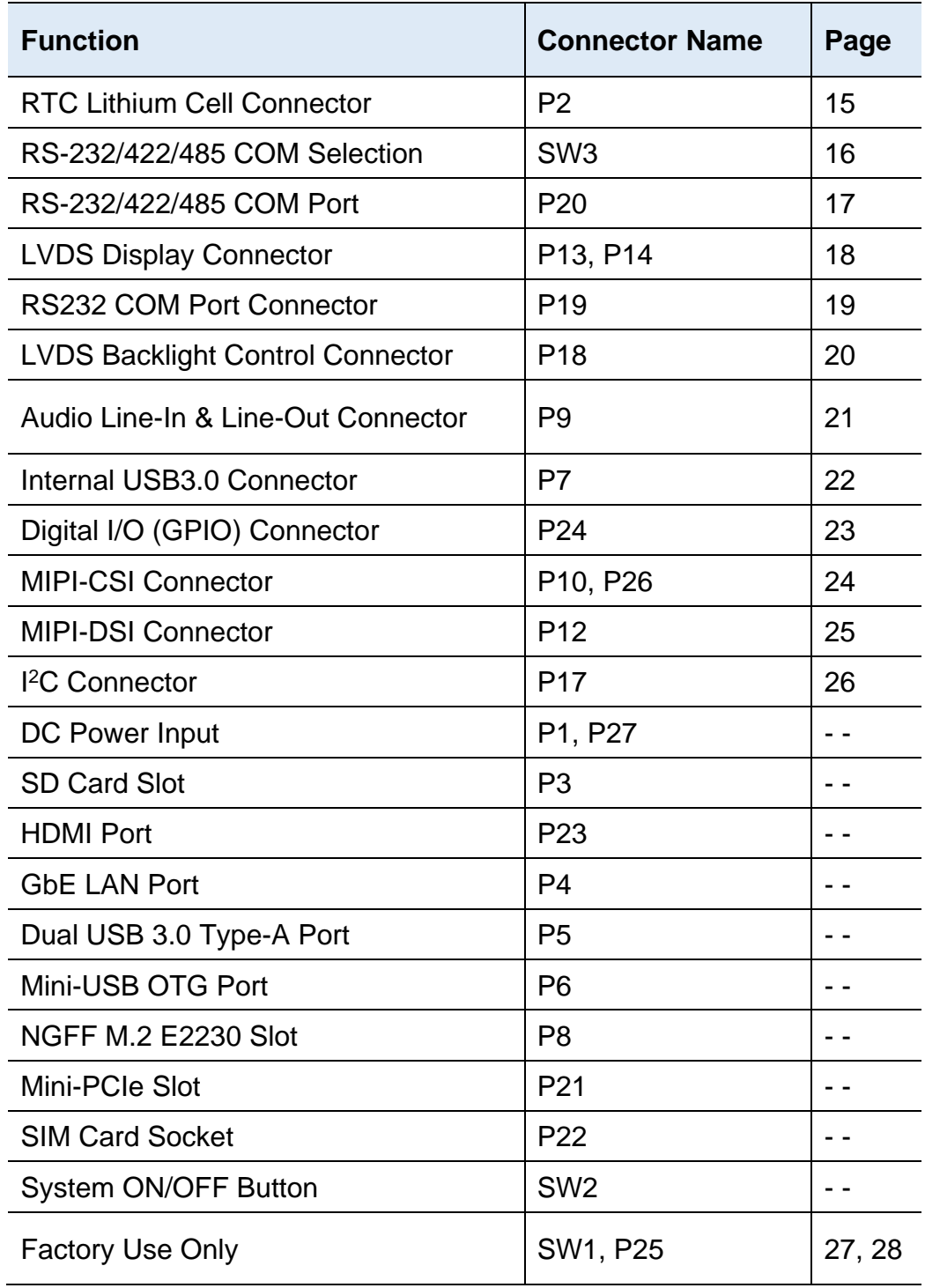

# <span id="page-20-0"></span>**2.4 Jumper & Connectors Quick Reference**

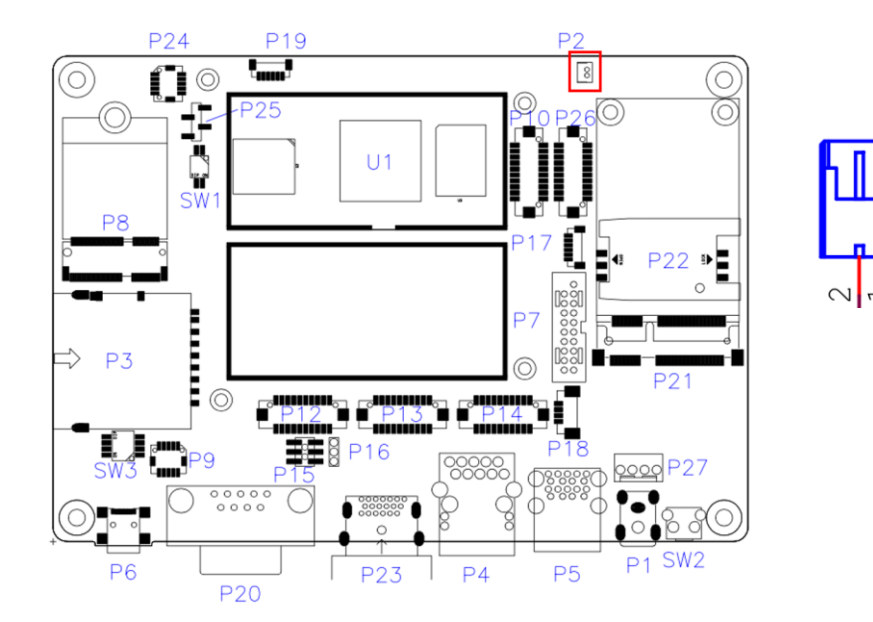

# <span id="page-21-0"></span>**2.4.1 RTC Lithium Cell Connector (P2)**

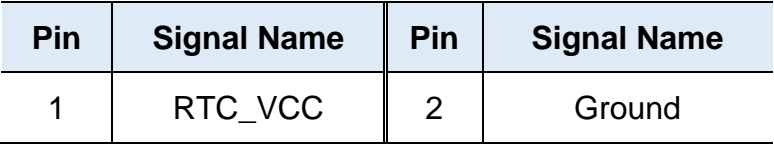

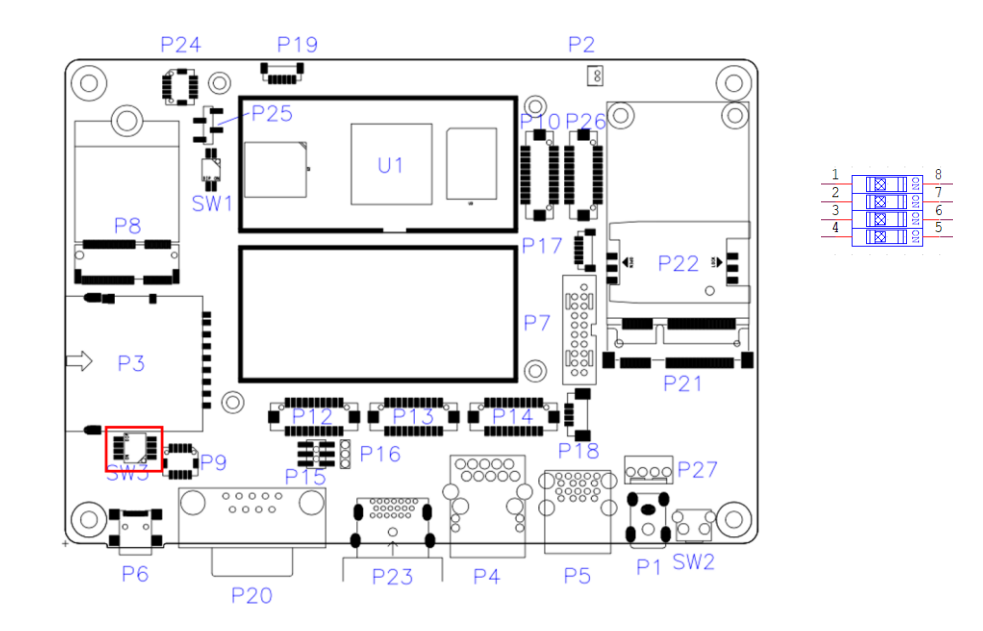

# <span id="page-22-0"></span>**2.4.2 RS-232/422/485 Selection (SW3)**

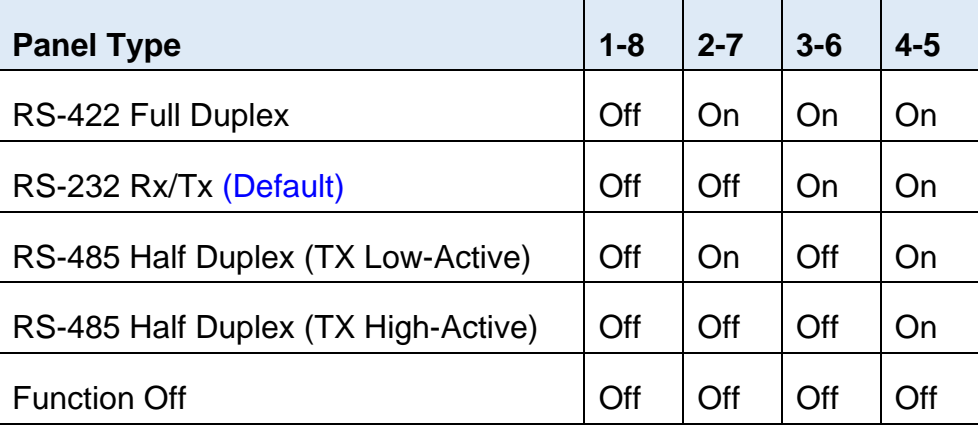

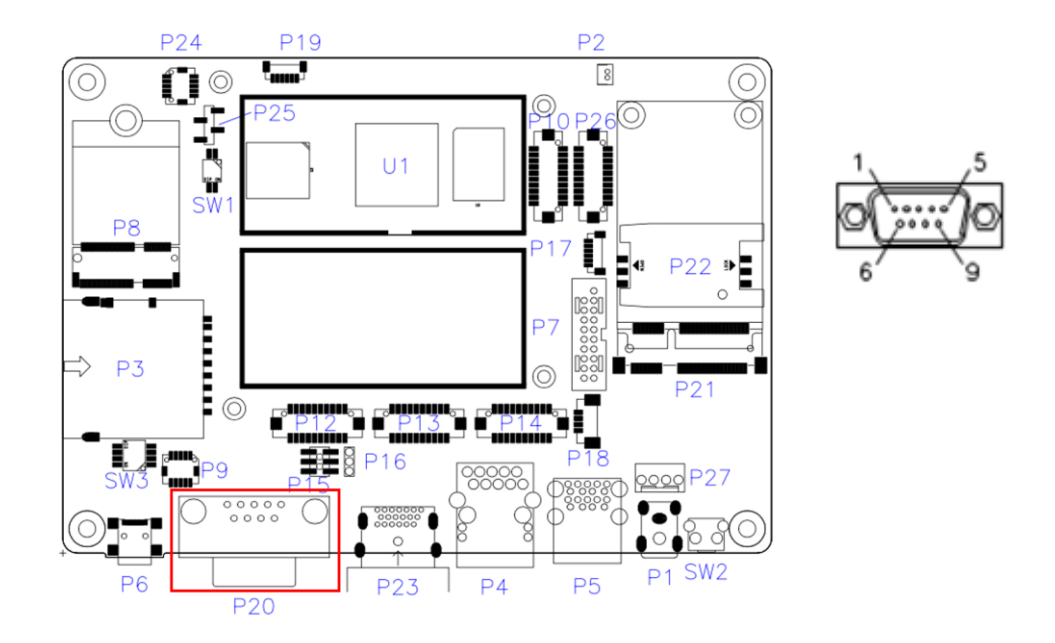

## <span id="page-23-0"></span>**2.4.3 RS-232/422/485 COM Port (P20)**

Refer to the SW3 setting for RS-232/422/485 mode selection.

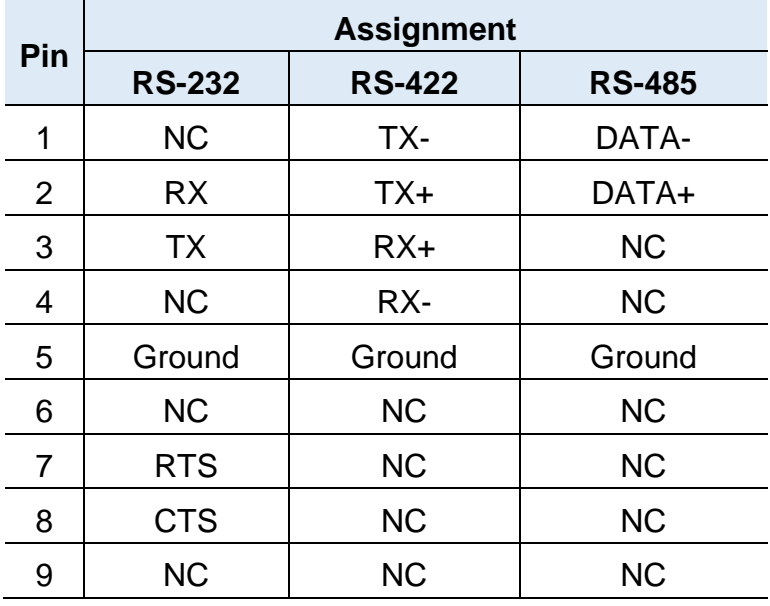

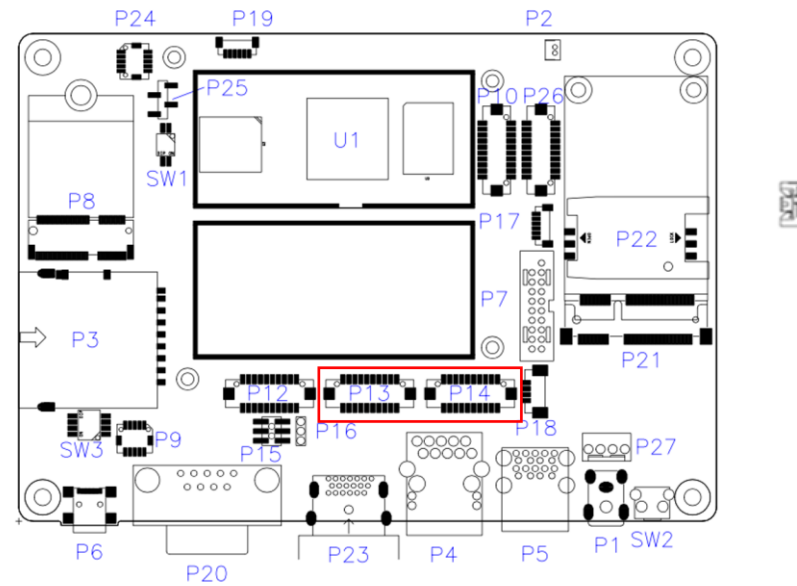

# <span id="page-24-0"></span>**2.4.4 LVDS Display Connector (P13, P14)**

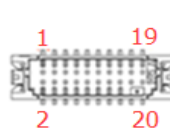

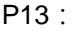

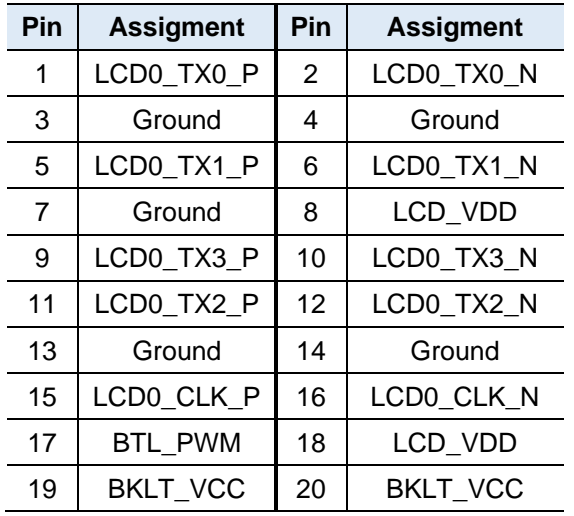

P14:

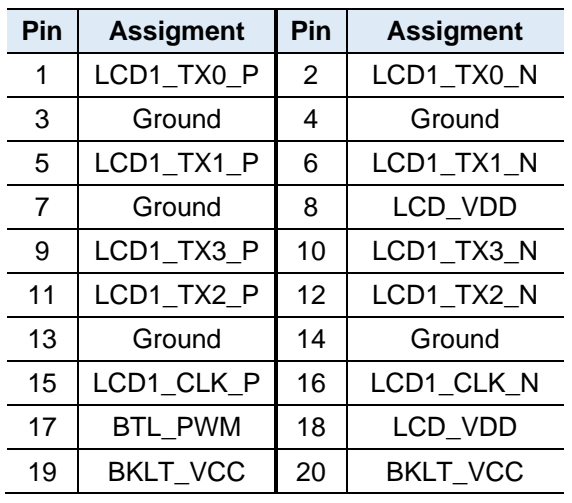

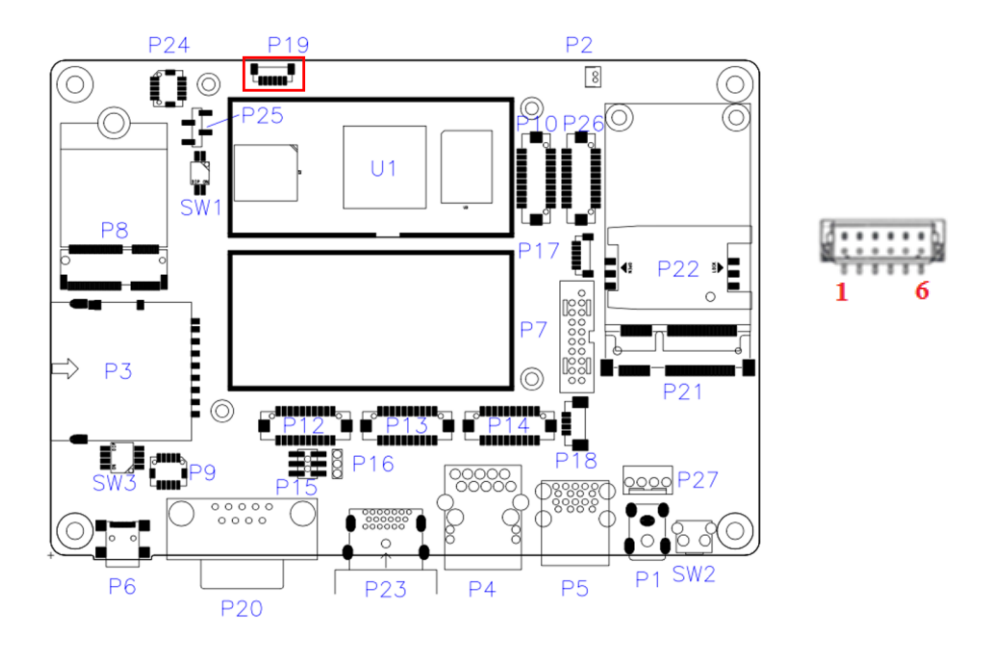

# <span id="page-25-0"></span>**2.4.5 RS232 COM Port Connector (P19)**

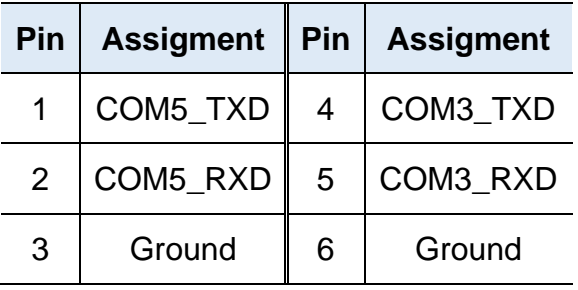

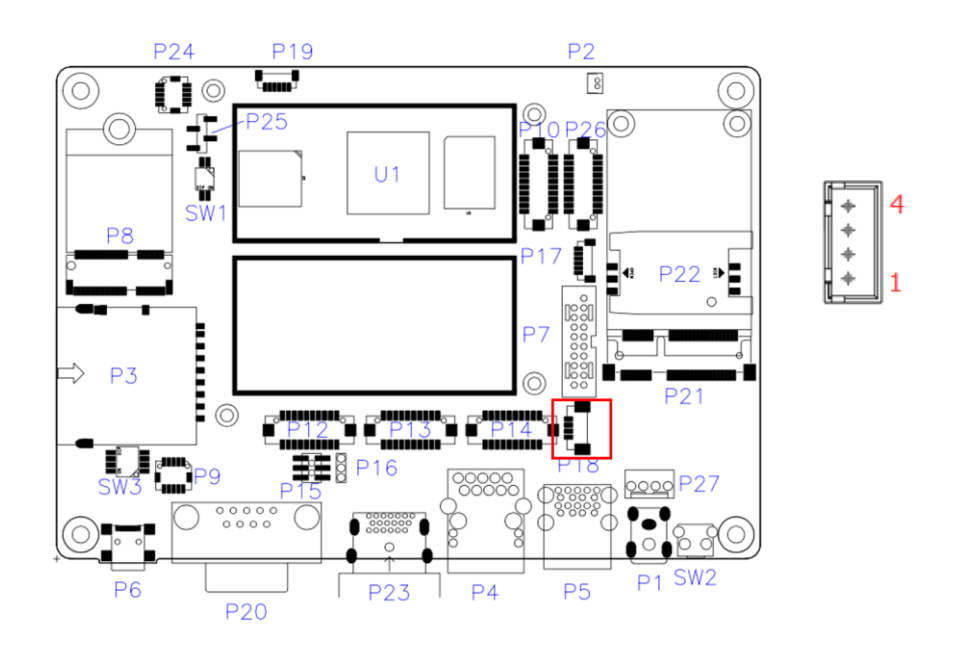

# <span id="page-26-0"></span>**2.4.6 LVDS Backlight Control Connector (P18)**

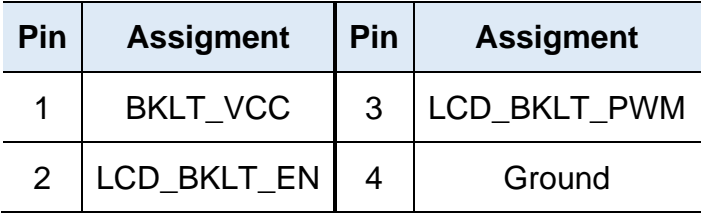

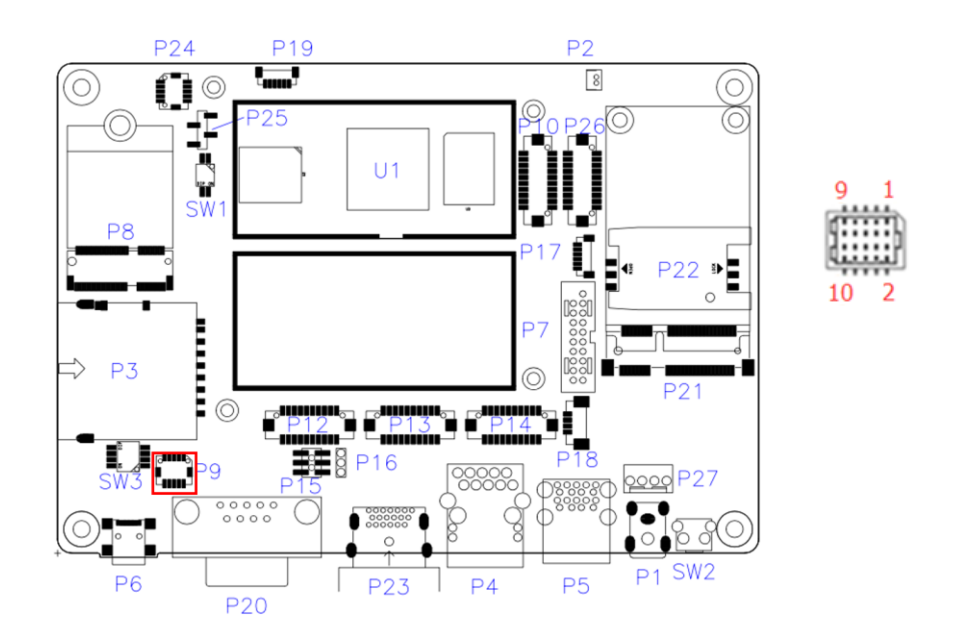

# <span id="page-27-0"></span>**2.4.7 Audio Line-In & Line-Out Connector (P9)**

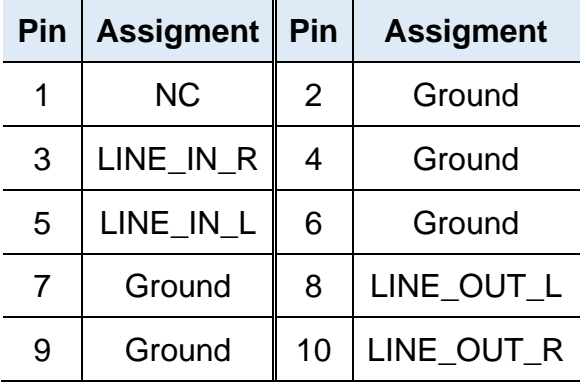

# <span id="page-28-0"></span>**2.4.8 Internal USB3.0 Connector (P7)**

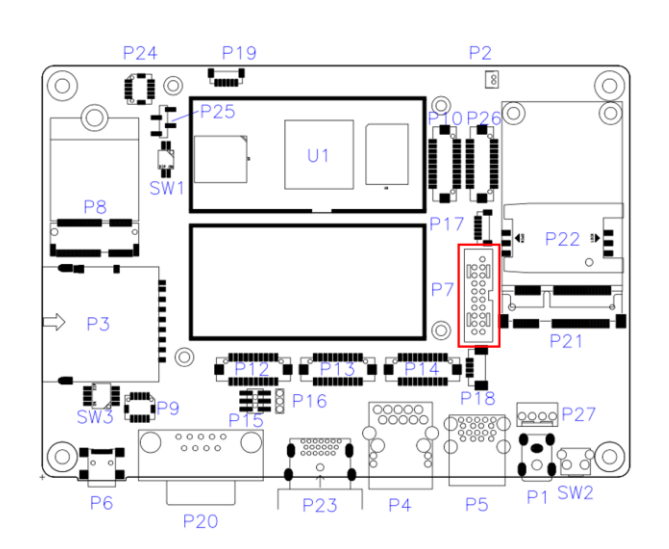

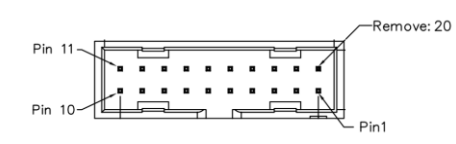

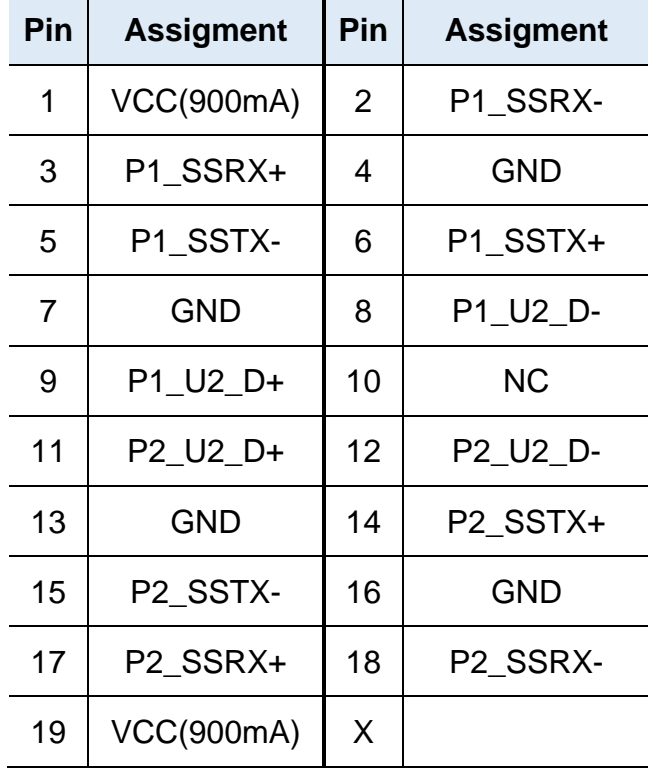

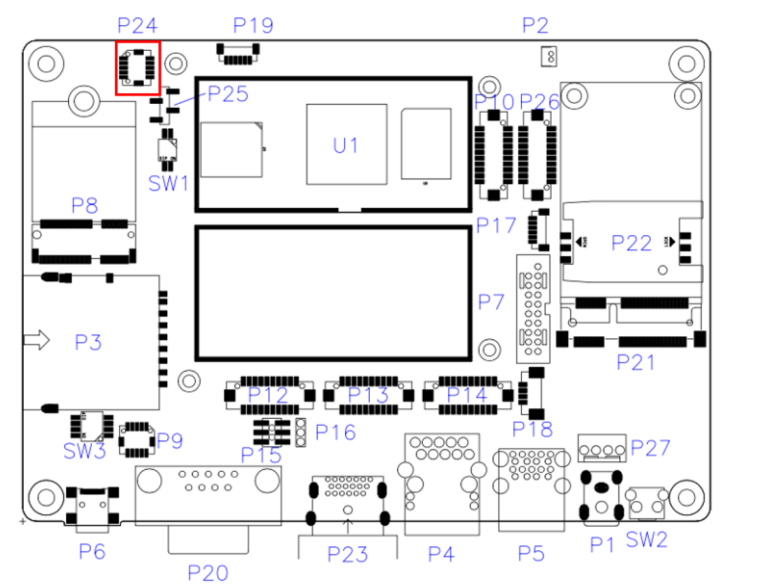

# <span id="page-29-0"></span>**2.4.9 Digital I/O (GPIO) Connector (P24)**

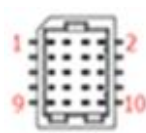

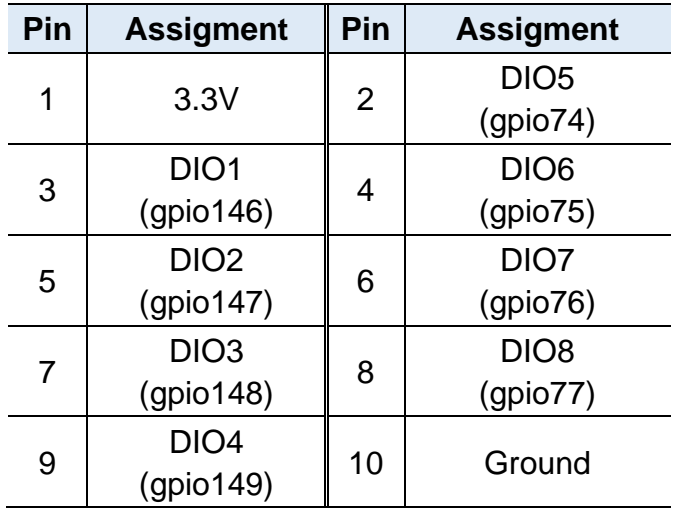

# <span id="page-30-0"></span>**2.4.10 MIPI-CSI Connector (P10, P26)**

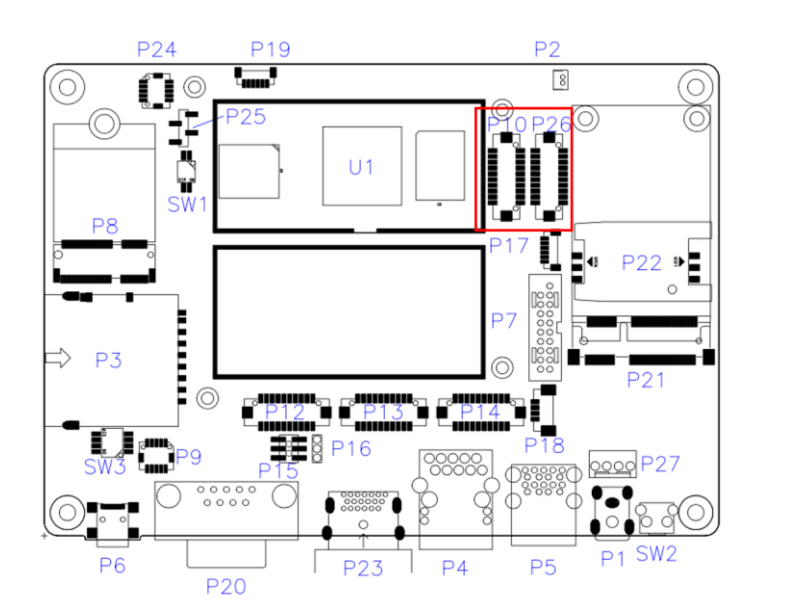

P10:

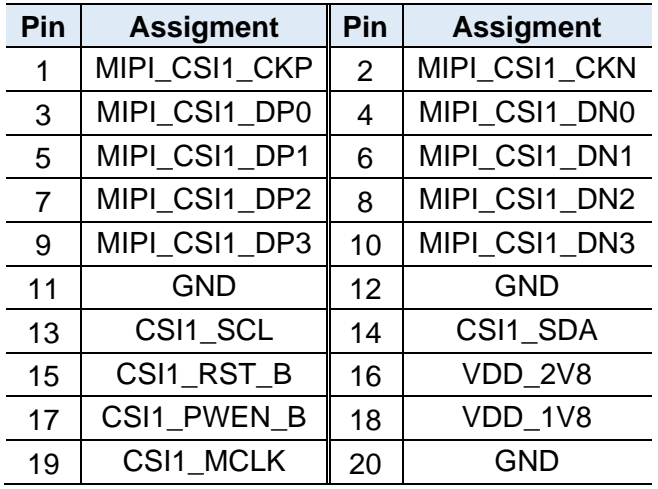

P26:

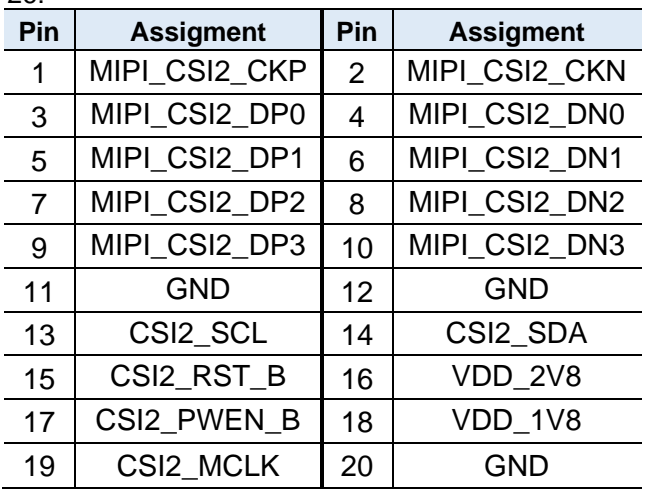

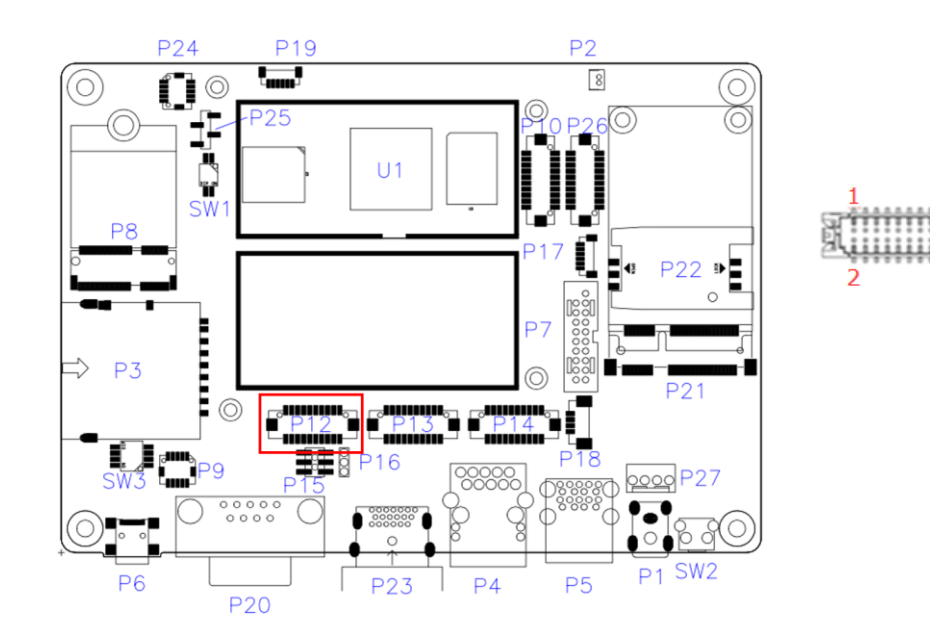

# <span id="page-31-0"></span>**2.4.11 MIPI-DSI Connector (P12)**

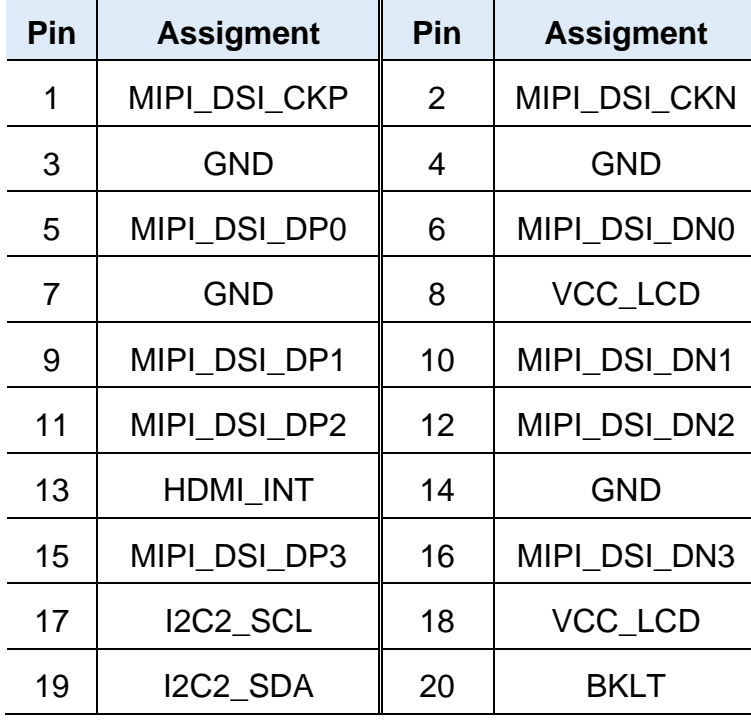

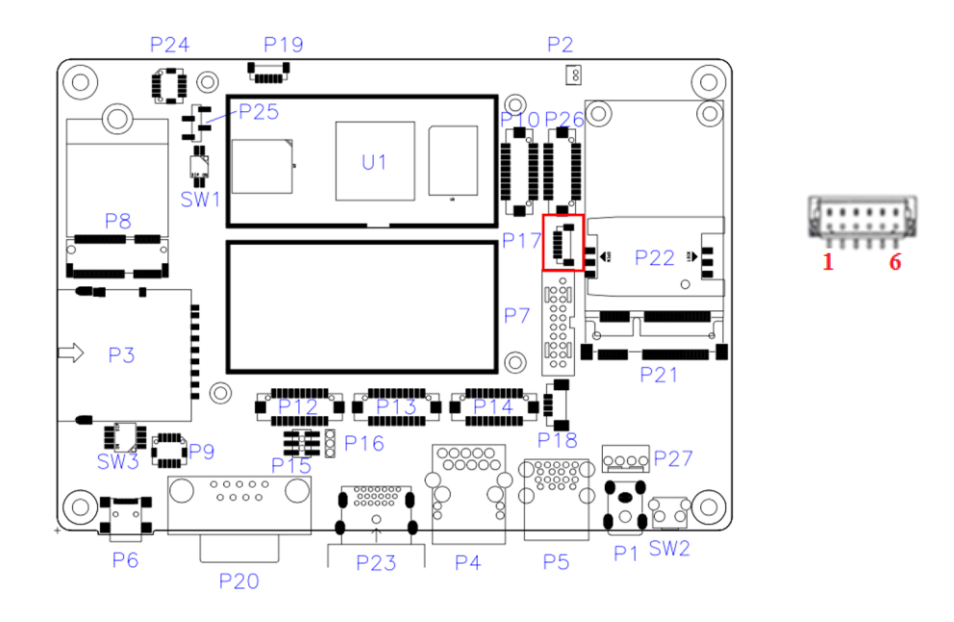

## <span id="page-32-0"></span>**2.4.12 I <sup>2</sup>C Connector (P17)**

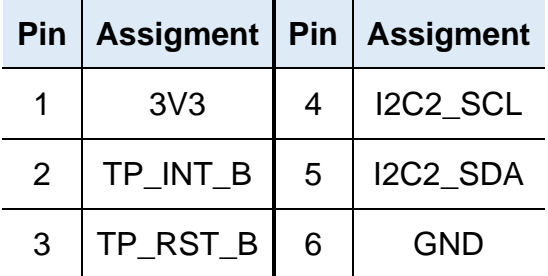

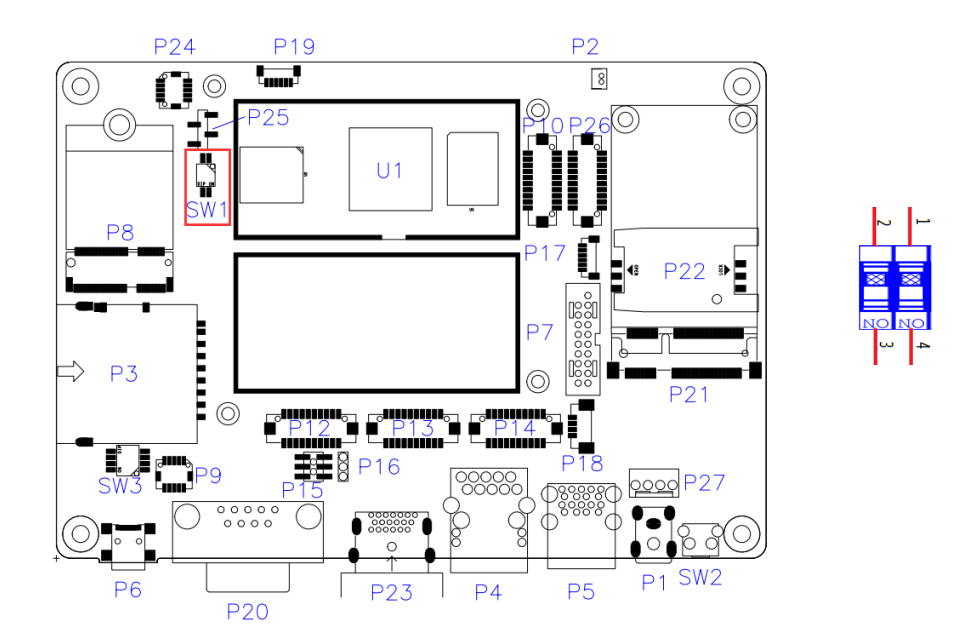

# <span id="page-33-0"></span>**2.4.13 Boot mode select (SW1 Factory use only)**

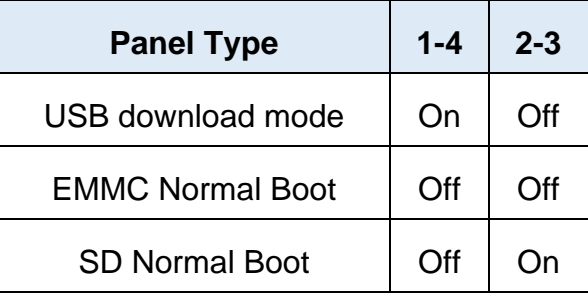

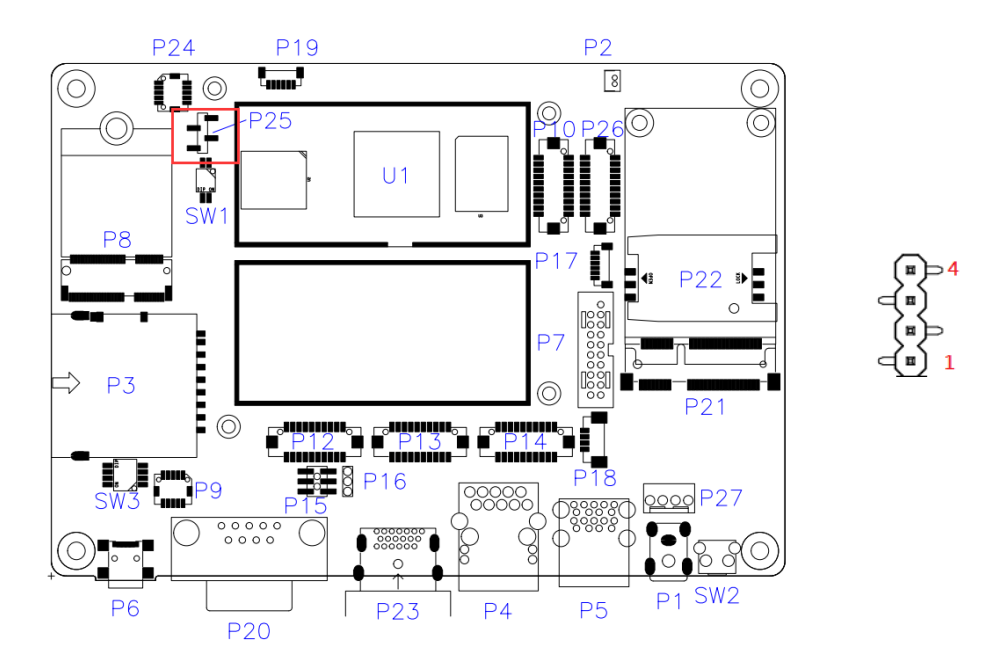

## <span id="page-34-0"></span>**2.4.14 RS232 Debug Port (P25)**

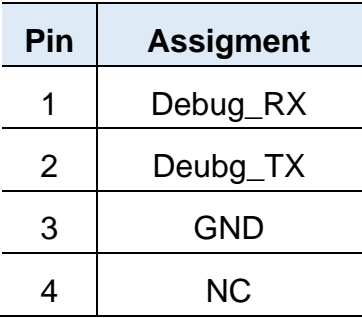

# <span id="page-35-0"></span>**Chapter 3 Software Setup**

This chapter introduces the following setup on the device:

(for advanced users only)

- Make a recovery SD card
- Upgrade firmware through the recovery SD card

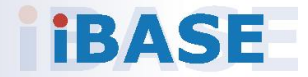

**3**

### <span id="page-36-0"></span>**3.1 Make a Recovery SD Card**

**Note:** This is for advanced users with the IBASE standard image file only.

In general, ISR301 is preloaded with O.S (Android or Yocto) into eMMC by default. Connect the HDMI cable to ISR301, and the12V-24V power directly.

This chapter guides you to make a recovery boot-up microSD card.

### <span id="page-36-1"></span>**3.1.1 Preparing the Recovery SD card to Install Linux / Android image into eMMC**

**Note:** All data in the eMMC will be erased.

1. System requirements:

Operating System: Windows 7 or later Tool: uuu SD card: 4GB or greater in size

2. Insert the SD card to the board (via the P3 connector). Connect the board to the PC through the mini-USB port (via the P6 connector). Change the boot mode to download mode.

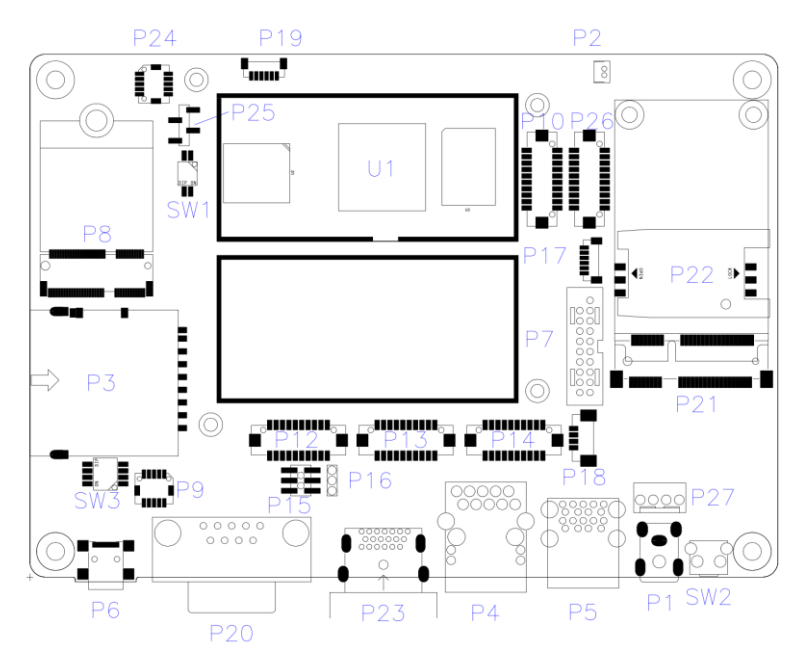

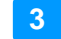

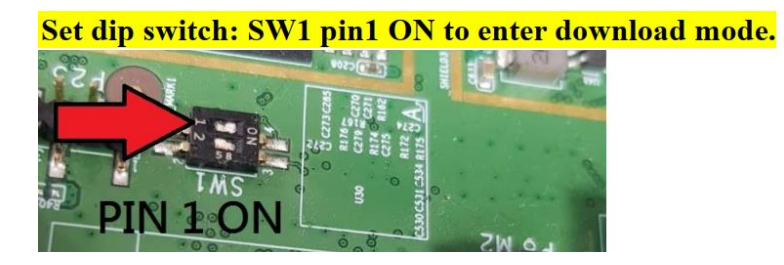

3. Boot IBR210 and flash SD via CMD command "uuu.exe uuu-sdcard.auto" or double click "**FW Download SDcard.bat**" (Same way as PCBA update)

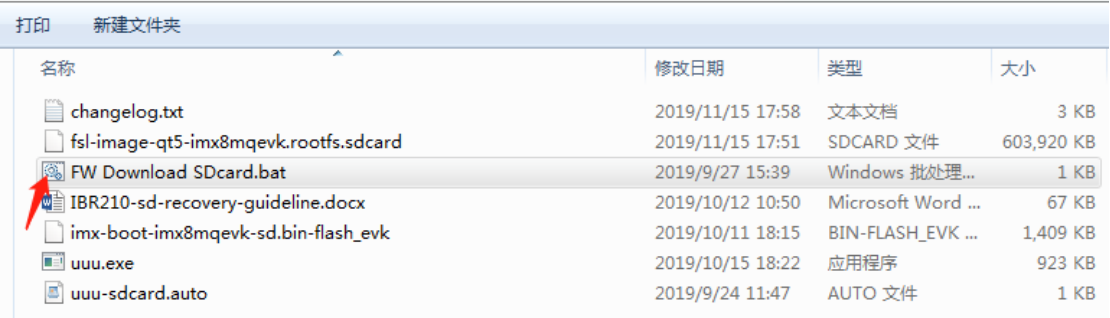

### <span id="page-37-0"></span>**3.1.2 Upgrade Firmware through the Recovery SD Card**

### 1. Put the **recovery files into the USB flash disk (FAT32)**

**A) Yocto/Ubuntu:** Copy all the recovery files into the PATH: /USB\_flash\_disk/hmsupdate/yocto/

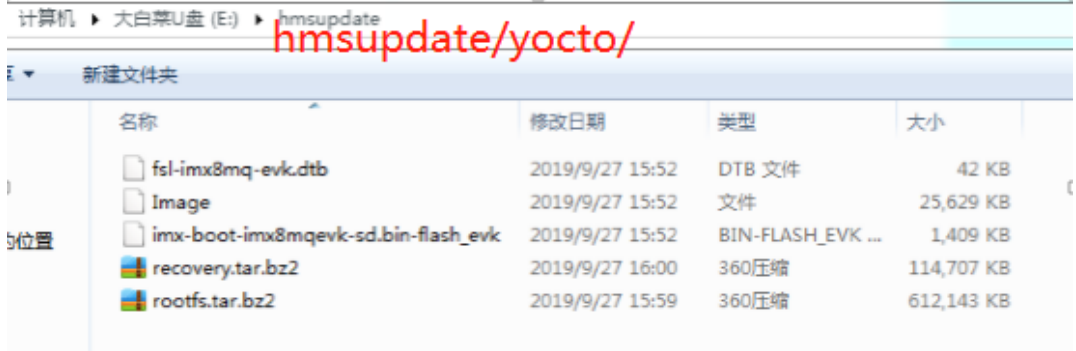

**B) Android:** Copy all the recovery files into the PATH: /USB\_flash\_disk/hmsupdate/android/

**3**

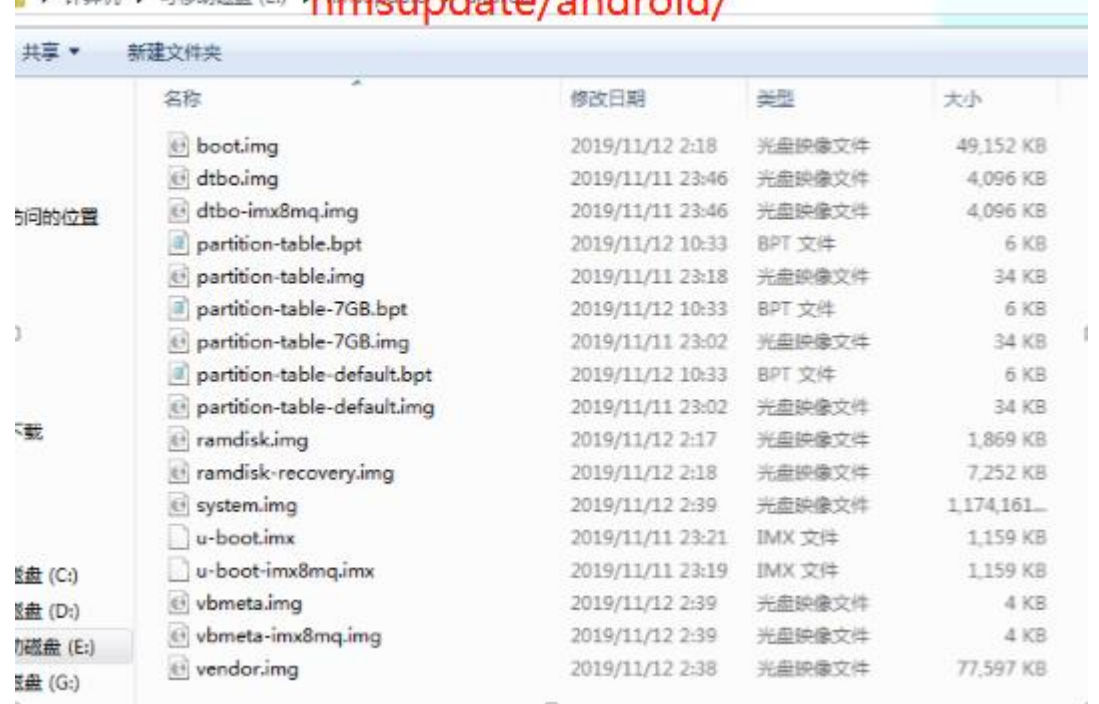

# I + HEM + EREMON PO HOMOGRAPHON / SMARAIA /

- 2. Plug (Chapter 3.1.1) SD and (Chapter 3.1.2)USB flash disk into IBR210
- 3. Normal boot IBR210 (SW1 Pin1 OFF), start recovery eMMC automatically.
- 4. The update information will show on HDMI.

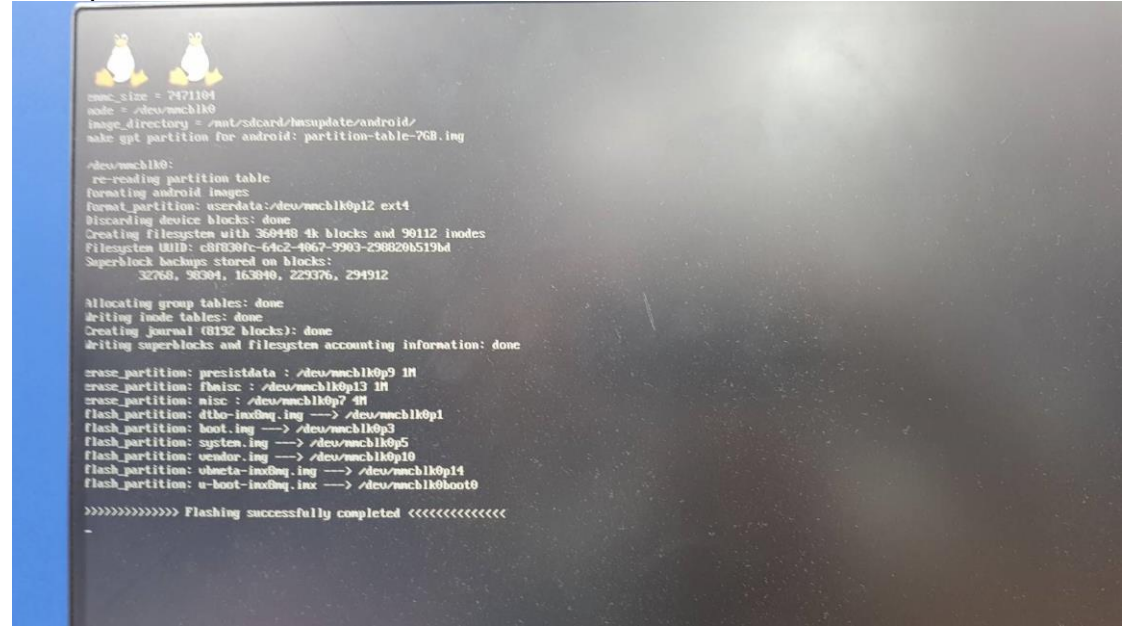

5. Show "Flashing successfully completed", then power off and remove recovery SD and USB flash disk.

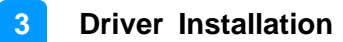

### <span id="page-39-0"></span>**3.2 Display Parameter Setting in Kernel (Feature not ready yet)**

1. If you have used the HDMI display, run the command below.

/home/root/display\_config/config\_displag\_mode.sh 1

2. If you use an LVDS 21.5" display, run the command below.

/home/root/display\_config/config\_displag\_mode.sh 4

Note: Script content may be changed by different LVDS models.

# <span id="page-40-0"></span>**Chapter 4 BSP Source Guide**

This chapter is dedicated for advanced software engineers only to build BSP source. The topics covered in this chapter are as follows:

- Preparation
- Installing Toolchain
- Building release
- Installing release to board

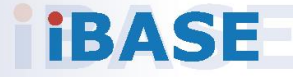

**4**

## <span id="page-41-0"></span>**4.1 Building BSP Source**

### <span id="page-41-1"></span>**4.1.1 Preparation**

The suggested Host platform is Ubuntu 12.04 and 14.04 in 32-bit and 64-bit versions.

1. Install necessary packages before building:

sudo apt-get install gawk wget Git-core diffstat unzip texinfo sudo apt-get install gcc-multilib build-essential chrpath socat sudo add-apt-repository ppa:git-core/ppa sudo apt-get update sudo apt-get install git sudo apt-get install texinfo

2. Decompress the IBR210 source file (e.g. ibr210-bsp.tar.bz2) into "/home/" folder.

### <span id="page-41-2"></span>**4.1.2 Installing Toolchain**

Decompress Toolchain **poky.tar** into directory "/opt". fsl-imx-wayland-glibc-x86\_64-meta-toolchain-cortexa9hf-neon-toolchain-4.14-sumo.sh

### <span id="page-41-3"></span>**4.1.3 Building release**

<span id="page-41-4"></span>For Yocto/uBuntu/Debian

cd /home/bsp-folder

<span id="page-41-5"></span>./build-bsp-4.14.sh

<span id="page-41-6"></span>For Android

cd /home/bsp-folder source build/envsetup.sh lunch evk\_8mq-userdebug make ANDROID COMPILE WITH JACK=false

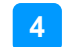

# <span id="page-42-0"></span>**4.1.4 Installing release to board**

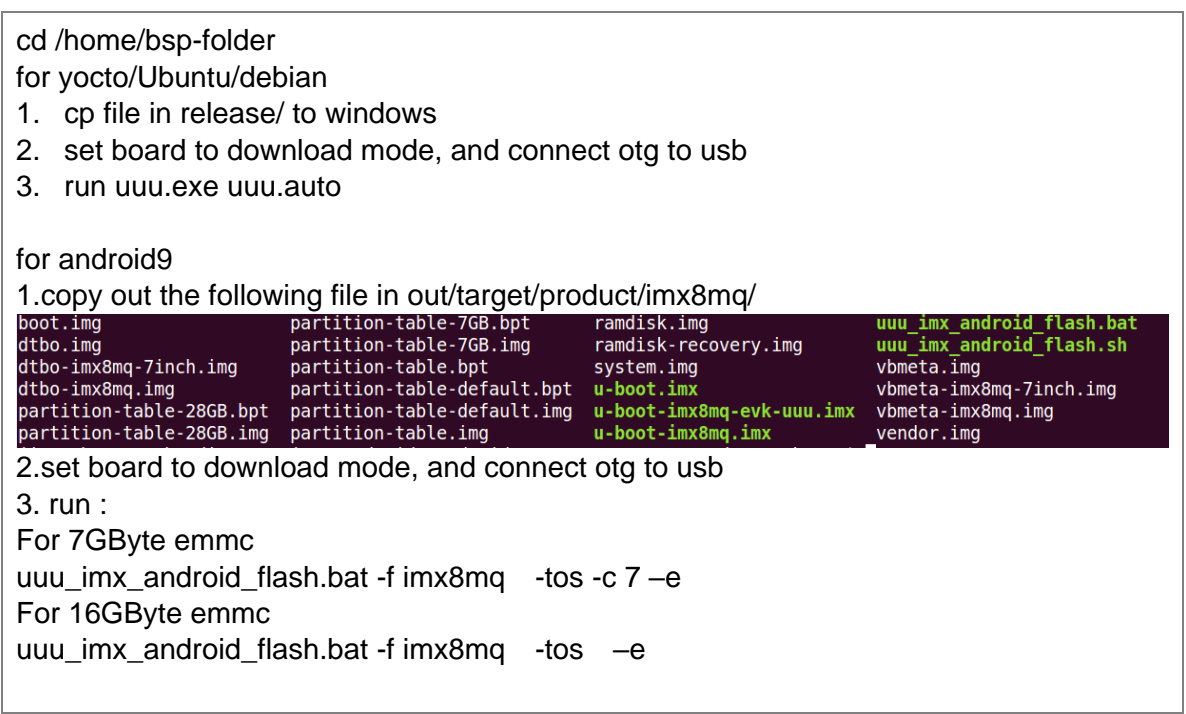

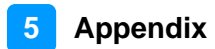

# <span id="page-43-1"></span><span id="page-43-0"></span>**Appendix**

This section provides information on the reference code.

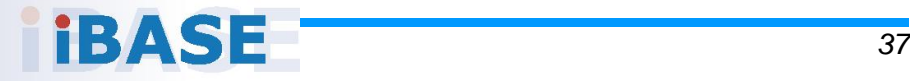

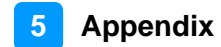

### **A. How to Use GPIO in Linux**

# GPIO Value Rule : gpioX  $N >> 32*(X-1)+N$ # Take gpio5 18 as example, export value should be 32\*(5-1)+18=146

# GPIO example 1: Output echo 32 > /sys/class/gpio/export echo out > /sys/class/gpio/gpio146/direction echo 0 > /sys/class/gpio/gpio146/value echo 1 > /sys/class/gpio/gpio146/value

# GPIO example 2: Input echo 32 > /sys/class/gpio/export echo in > /sys/class/gpio/gpio146/direction cat /sys/class/gpio/gpio146/value

#### **B. How to Use Watchdog in Linux**

// create fd int fd; //open watchdog device fd = open("/dev/watchdog", O\_WRONLY); //get watchdog support ioctl(fd, WDIOC\_GETSUPPORT, &ident); //get watchdog status ioctl(fd, WDIOC\_GETSTATUS, &status); //get watchdog timeout ioctl(fd, WDIOC\_GETTIMEOUT, &timeout\_val); //set watchdog timeout ioctl(fd, WDIOC\_SETTIMEOUT, &timeout\_val); //feed dog ioctl(fd, WDIOC\_KEEPALIVE, &dummy);

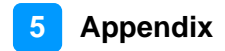

#### **C. eMMC Test**

**Note:** This operation may damage the data stored in eMMC flash. Before starting the test, make sure there is no critical data in the eMMC flash being used.

#### • **Read, write, and check**

MOUNT\_POINT\_STR="/var"

#create data file dd if=/dev/urandom of=/tmp/data1 bs=1024k count=10 #write data to emmc dd if=/tmp/data1 of=\$MOUNT\_POINT\_STR/data2 bs=1024k count=10 #read data2, and compare with data1 cmp \$MOUNT\_POINT\_STR/data2 /tmp/data1

#### • **eMMC speed test**

MOUNT\_POINT\_STR="/var"

#get emmc write speed" time dd if=/dev/urandom of=\$MOUNT\_POINT\_STR/test bs=1024k count=10 # clean caches echo 3 > /proc/sys/vm/drop\_caches #get emmc read speed" time dd if=\$MOUNT\_POINT\_STR/test of=/dev/null bs=1024k count=10

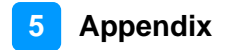

#### **D. USB (flash disk) Test**

Insert the USB flash disk. Then make sure it is in IBR210 device list.

**Note:** This operation may damage the data stored in the USB flash disk. Before starting the test, make sure there is no critical data in the USB flash being used.

#### • **Read, write, and check**

USB\_DIR="/run/media/mmcblk1p1" #create data file dd if=/dev/urandom of=/var/data1 bs=1024k count=100 #write data to usb flash disk dd if=/var/data1 of=\$USB\_DIR/data2 bs=1024k count=100 #read data2, and compare with data1 cmp \$USB\_DIR/data2 /var/data1

#### • **USB speed test**

USB\_DIR="/run/media/mmcblk1p1" # usb write speed dd if=/dev/zero of=\$BASIC\_DIR/\$i/test bs=1M count=1000 oflag=nocache

# usb read speed dd if=\$BASIC\_DIR/\$i/test of=/dev/null bs=1M oflag=nocache

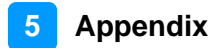

### **E. SD Card Test**

When IBR210 is booted from eMMC, SD card is "/dev/mmcblk1" and able to see by "ls /dev/mmcblk1\*"

Command:

/dev/mmcblk1 /dev/mmcblk1p2 /dev/mmcblk1p4 /dev/mmcblk1p5 /dev/mmcblk1p6

When IBR210 is booted from SD card, replace test pattern "/dev/mmcblk1" to "/dev/mmcblk0".

**Note:** This operation may damage the data stored the SD card. Before starting the test, make sure there is no critical data in the SD card being used.

#### • **Read, write, and check**

SD\_DIR="/run/media/mmcblk1" #create data file dd if=/dev/urandom of=/var/data1 bs=1024k count=100 #write data to SD card dd if=/var/data1 of=\$ SD\_DIR/data2 bs=1024k count=100 #read data2, and compare with data1 cmp \$SD\_DIR/data2 /var/data1

#### • **SD card speed test**

SD\_DIR="/run/media/mmcblk1"

# SD write speed dd if=/dev/zero of=\$SD\_DIR/test bs=1M count=1000 oflag=nocache

# SD read speed dd if=\$SD\_DIR/test of=/dev/null bs=1M oflag=nocache

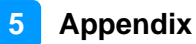

### **F. RS-232 Test**

```
//open ttymxc1 
fd = open/(dev/ttymxc1,O RDWR );
//set speed
tcgetattr(fd, &opt);
cfsetispeed(&opt, speed);
cfsetospeed(&opt, speed);
tcsetattr(fd, TCSANOW, &opt)
//get_speed
tcgetattr(fd, &opt);
speed = cfgetispeed(&opt);
//set_parity
// options.c_cflag
options.c_cflag &= ~CSIZE;
options.c_cflag &=-CSIZE;options.c_lflag &= ~(ICANON | ECHO | ECHOE | ISIG); /*Input*/
options.c_oflag &= ~OPOST; /*Output*/
//options.c_cc
options.c_cc[VTIME] = 150;
options.c_cc[VMIN] = 0;
#set parity
tcsetattr(fd, TCSANOW, &options)
//write ttymxc1 
write(fd, write_buf, sizeof(write_buf));
//read ttymxc1
read(fd, read_buf, sizeof(read_buf)))
```
#### **G. RS-485 Test**

```
//open ttymxc1 
fd = open/(dev/ttymxc1, O_RDWR);//set speed
tcgetattr(fd, &opt);
cfsetispeed(&opt, speed);
cfsetospeed(&opt, speed);
tcsetattr(fd, TCSANOW, &opt
//get_speed
tcgetattr(fd, &opt);
speed = cfgetispeed(&opt);
//set_parity
// options.c_cflag
options.c_cflag &= ~CSIZE;
options.c_cflag &=-CSIZE;options.c_lflag &= ~(ICANON | ECHO | ECHOE | ISIG); /*Input*/
options.c_oflag &= ~OPOST; /*Output*/
//options.c_cc
options.c_cc[VTIME] = 150;
options.c_cc[VMIN] = 0;
#set parity
tcsetattr(fd, TCSANOW, &options)
//write ttymxc1 
write(fd, write_buf, sizeof(write_buf));
//read ttymxc1
read(fd, read_buf, sizeof(read_buf)))
```
#### **H. Audio Test**

// play mp3 by audio (ALC5640) gplay-1.0 /home/root/ testscript/audio/a.mp3 --audio-sink="alsasink –device=hw:1" // record mp3 by audio (ALC5640) arecord -f cd \$basepath/b.mp3 -D plughw:1,0

Note: for Android, please use apk to test.

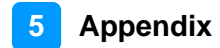

### **I. Ethernet Test**

#### • **Ethernet Ping test**

#ping server 192.168.1.123 ping -c 20 192.168.1.123 >/tmp/ethernet\_ping.txt

### • **Ethernet TCP test**

#server 192.168.1.123 run command "iperf3 -s" #communicate with server 192.168.1.123 in tcp mode by iperf3 iperf3 -c 192.168.1.123 -i 1 -t 20 -w 32M -P 4

### • **Ethernet UDP test**

#server 192.168.1.123 run command "iperf3 -s" #communicate with server 192.168.1.123 in udp mode by iperf3 iperf3 -c \$SERVER\_IP -u -i 1 -b 200M

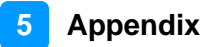

#### **J. LVDS Test**

```
//Open the file for reading and writing
framebuffer fd = open("/dev/fb0", O. RDWR);// Get fixed screen information
ioctl(framebuffer_fd, FBIOGET_FSCREENINFO, &finfo)
// Get variable screen information
ioctl(framebuffer_fd, FBIOGET_VSCREENINFO, &vinfo)
// Figure out the size of the screen in bytes
screensize = vinfo.xres * vinfo.yres * vinfo.bits_per_pixel / 8;
// Map the device to memory
fbp = (char *)mmap(0, screensize, PROT_READ | PROT_WRITE, MAP_SHARED, 
framebuffer fd, 0);
// Figure out where in memory to put the pixel
memset(fbp, 0x00,screensize);
//draw point by fbp
long int location = 0;
location = (x+g_xoffset) * (g_bits per pixel/8) +(y+g_yoffset) * g_line_length;
*(fbp + location + 0) = color_b;
*(fbp + location + 1) = color_g;
*(fbp + location + 2) = color_r;
//close framebuffer fd
close(framebuffer_fd);
```
Note: Android is not supported.

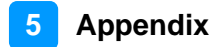

### **K. HDMI Test**

#### • **HDMI display test**

```
//Open the file for reading and writing
framebuffer fd = open("/dev/fb2", O. RDWR);// Get fixed screen information
ioctl(framebuffer_fd, FBIOGET_FSCREENINFO, &finfo)
// Get variable screen information
ioctl(framebuffer_fd, FBIOGET_VSCREENINFO, &vinfo)
// Figure out the size of the screen in bytes
screensize = vinfo.xres * vinfo.yres * vinfo.bits_per_pixel / 8;
// Map the device to memory
fbp = (char *)mmap(0, screensize, PROT_READ | PROT_WRITE, 
     MAP_SHARED, framebuffer_fd, 0);
// Figure out where in memory to put the pixel
memset(fbp, 0x00,screensize);
//draw point by fbp
long int location = 0;
```
• **HDMI audio test**

//close framebuffer fd close(framebuffer\_fd);

#enable hdmi audio echo 0 > /sys/class/graphics/fb2/blank #play wav file by hdmi audio aplay /home/root/testscript/hdmi/1K.wav -D plughw:0,0

 $location = (x+g_xoffset) * (g_bits_per_pixel/8) +$ 

(y+g\_yoffset) \* g\_line\_length; \*(fbp + location + 0) = color\_b; \*(fbp + location + 1) = color  $q$ ; \*(fbp + location + 2) = color\_r;

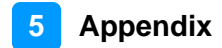

#### **L. 3G Test**

#### • **Checking 3G state**

#Check UC20 module state and sim state cat /dev/ttyUSB4 &

#### • **Testing 3G**

# the command will connect 3g to network # make sure that the simcard is inserted right, and ANT connected pppd call quectel-ppp

echo "ping www.baidu.com to make sure the network ok" ping [www.baidu.com](http://www.baidu.com/)

Note: Due to Android includes 3G config in setting, this portion is not suit for Android version.

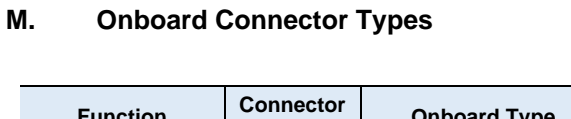

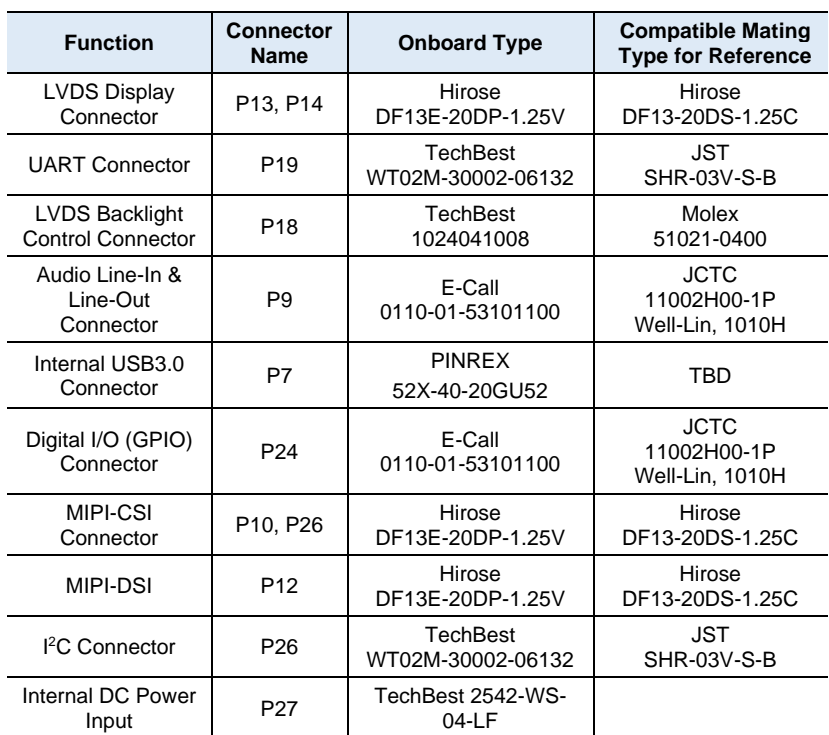

Connector types may be subject to change without prior notice.

#### **N. How to Use GPIO in Linux**

# GPIO Value Rule : gpioX\_N >> 32\*(X-1)+N # Take gpio5\_18 as example, export value should be 32\*(5- 1)+18=146 # GPIO example 1: Output echo 32 > /sys/class/gpio/export echo out > /sys/class/gpio/gpio146/direction echo 0 > /sys/class/gpio/gpio146/value echo 1 > /sys/class/gpio/gpio146/value # GPIO example 2: Input echo 32 > /sys/class/gpio/export echo in > /sys/class/gpio/gpio146/direction cat /sys/class/gpio/gpio146/value

### **O. How to Use Watchdog in Linux**

// create fd int fd; //open watchdog device fd = open("/dev/watchdog", O\_WRONLY); //get watchdog support ioctl(fd, WDIOC\_GETSUPPORT, &ident); //get watchdog status ioctl(fd, WDIOC\_GETSTATUS, &status); //get watchdog timeout ioctl(fd, WDIOC\_GETTIMEOUT, &timeout\_val); //set watchdog timeout ioctl(fd, WDIOC\_SETTIMEOUT, &timeout\_val); //feed dog ioctl(fd, WDIOC\_KEEPALIVE, &dummy);

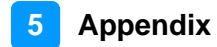